**Virtual Private Network**

## **Guia de usuário**

**Edição** 01 **Data** 14-04-2023

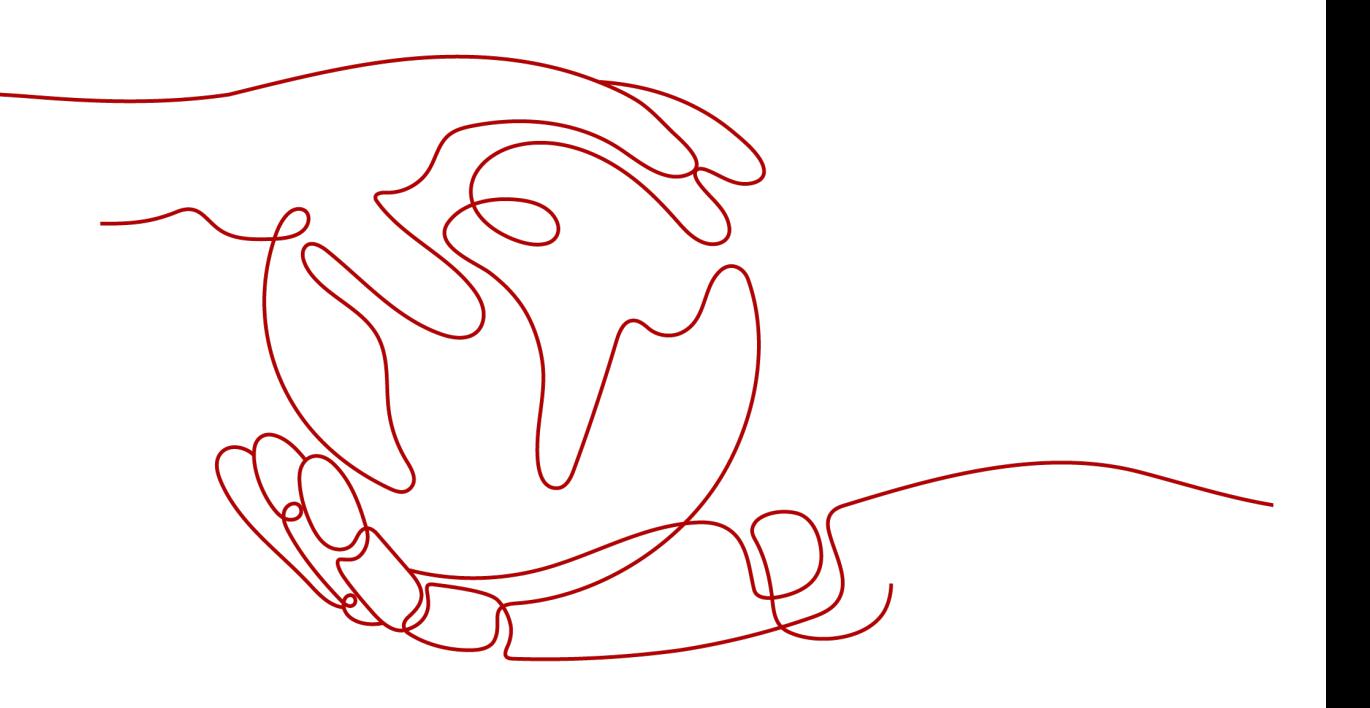

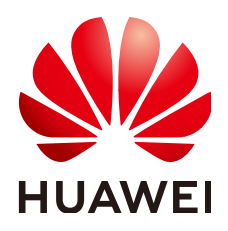

**HUAWEI TECHNOLOGIES CO., LTD.**

#### **Copyright © Huawei Technologies Co., Ltd. 2023. Todos os direitos reservados.**

Nenhuma parte deste documento pode ser reproduzida ou transmitida em qualquer forma ou por qualquer meio sem consentimento prévio por escrito da Huawei Technologies Co., Ltd.

#### **Marcas registadas e permissões**

#### **ND**  e outras marcas registadas da Huawei são marcas registadas da Huawei Technologies Co., Ltd. Todos as outras marcas registadas e os nomes registados mencionados neste documento são propriedade dos seus respectivos detentores.

#### **Aviso**

Os produtos, serviços e funcionalidades adquiridos são estipulados pelo contrato feito entre a Huawei e o cliente. Todos ou parte dos produtos, serviços e funcionalidades descritos neste documento pode não estar dentro do âmbito de aquisição ou do âmbito de uso. Salvo especificação em contrário no contrato, todas as declarações, informações e recomendações neste documento são fornecidas "TAL COMO ESTÁ" sem garantias, ou representações de qualquer tipo, seja expressa ou implícita.

As informações contidas neste documento estão sujeitas a alterações sem aviso prévio. Foram feitos todos os esforços na preparação deste documento para assegurar a exatidão do conteúdo, mas todas as declarações, informações e recomendações contidas neste documento não constituem uma garantia de qualquer tipo, expressa ou implícita.

## Índice

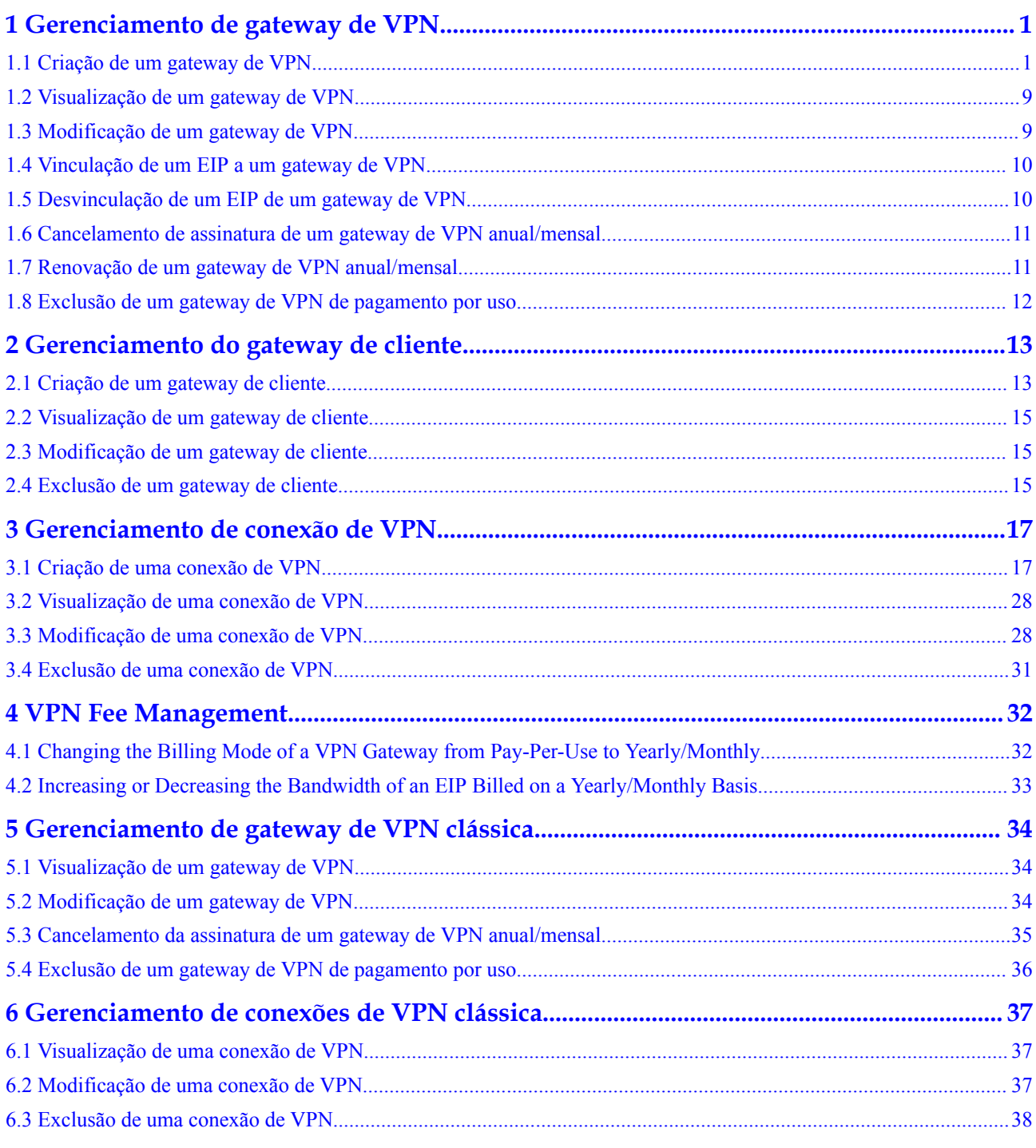

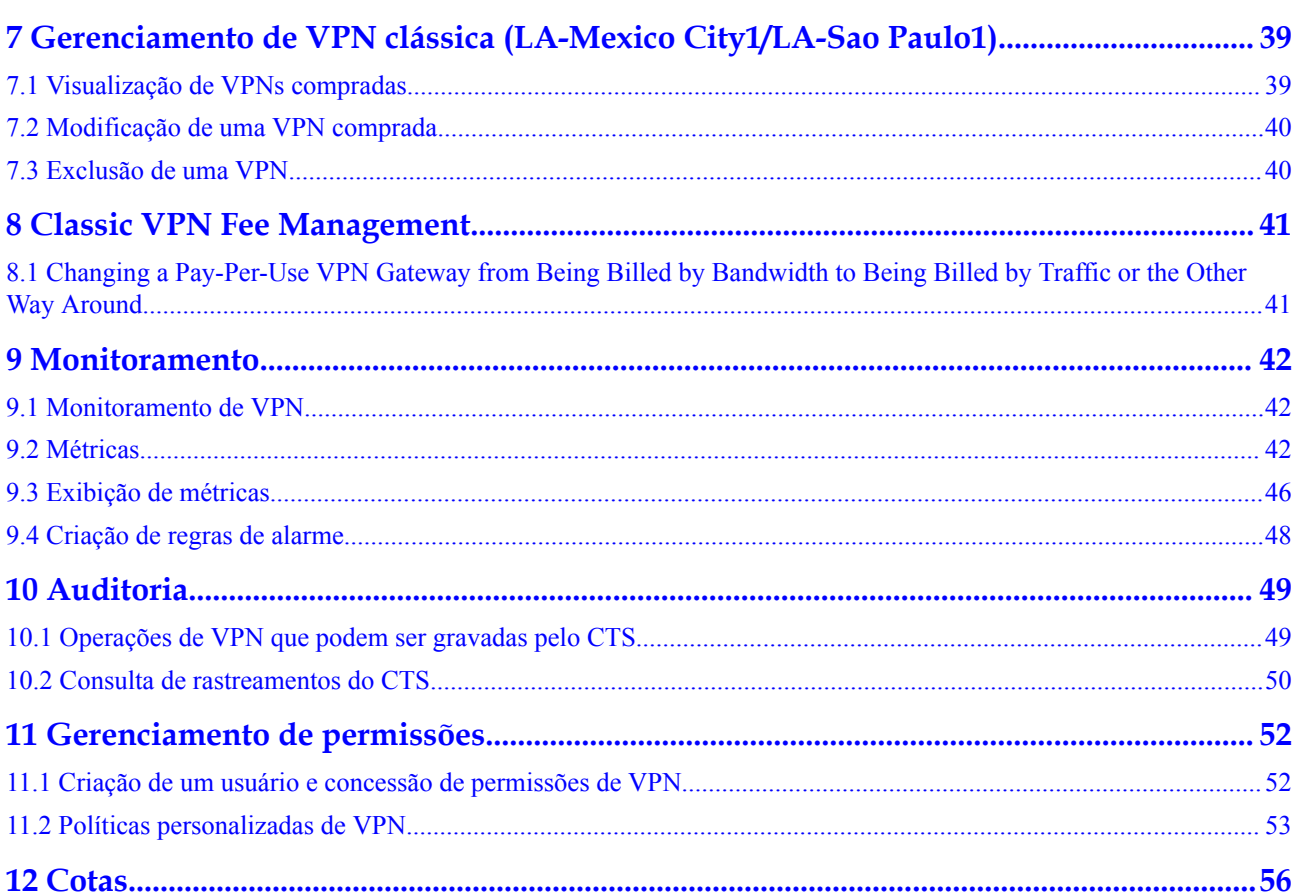

## <span id="page-4-0"></span>**1 Gerenciamento de gateway de VPN**

## **1.1 Criação de um gateway de VPN**

#### **Cenários**

Para conectar seu data center local ou sua rede privada aos ECSs em uma VPC, primeiro crie um gateway VPN.

#### **Contexto**

A rede recomendada varia de acordo com o número de endereços IP do gateway de cliente, conforme descrito em **Tabela 1-1**.

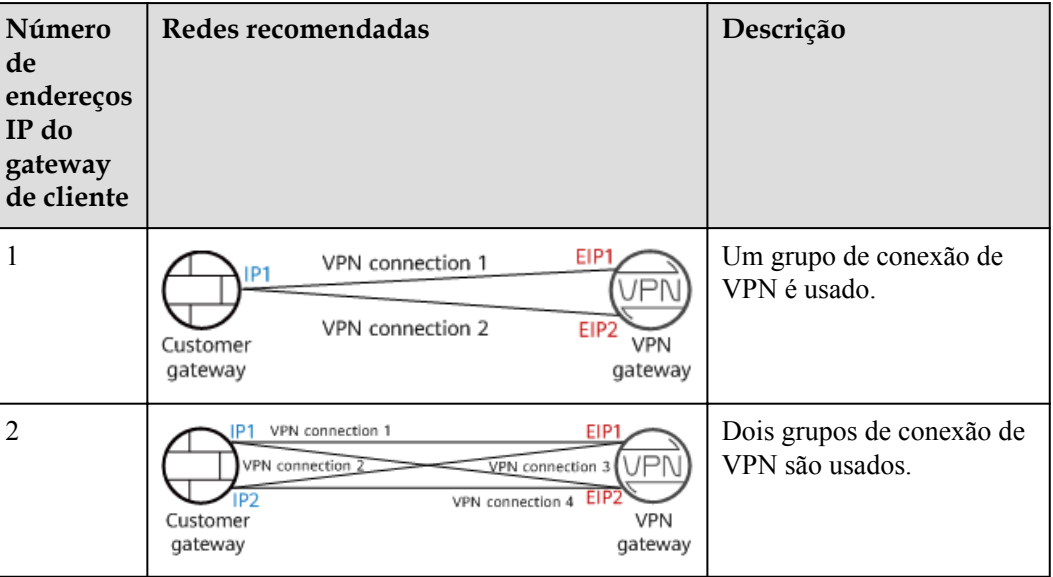

**Tabela 1-1** Redes

l Se o data center local tiver apenas um gateway de cliente configurado com apenas um endereço IP, recomendamos que você crie uma conexão de VPN entre cada um dos EIPs ativos e em espera do gateway de VPN e o endereço IP do gateway de cliente. Neste cenário, apenas um grupo de conexão de VPN é utilizado.

<span id="page-5-0"></span>l Se o data center local tiver dois gateways de cliente ou um gateway de cliente configurado com dois endereços IP, Recomendamos que você crie uma conexão VPN entre cada um dos EIPs ativos e em espera do gateway de VPN e os dois gateways de cliente ou endereços IP diferentes do mesmo gateway de cliente. Nesse cenário, dois grupos de conexão de VPN são usados.

#### **Pré-requisitos**

- l Uma VPC foi criada. Para obter detalhes sobre como criar uma VPC, consulte **[Criação](https://support.huaweicloud.com/intl/pt-br/usermanual-vpc/pt-br_topic_0013935842.html) [de uma VPC e uma sub-rede](https://support.huaweicloud.com/intl/pt-br/usermanual-vpc/pt-br_topic_0013935842.html)** .
- l As regras de grupo de segurança foram configuradas para a VPC, e os ECSs podem se comunicar com outros dispositivos na nuvem. Para obter detalhes sobre como configurar regras de grupo de segurança, consulte **[Regras de grupo de segurança](https://support.huaweicloud.com/intl/pt-br/usermanual-vpc/pt-br_topic_0030969470.html)** .
- Um roteador empresarial foi criado se você quiser usá-lo para se conectar a um gateway de VPN. Para obter detalhes, consulte a documentação do roteador corporativo.

- 1. Acesse o console de gerenciamento.
- 2. Clique em  $\sqrt[6]{\ }$  no canto superior esquerdo e selecione a região e o projeto desejados.
- 3. Clique em **Service List** e escolha **Networking** > **Virtual Private Network**.
- 4. No painel de navegação à esquerda, escolha **Virtual Private Network** > **VPN Gateways**.
- 5. Na página **VPN Gateways**, clique em **Buy VPN Gateway**.
- 6. Defina os parâmetros conforme solicitado e clique em **Next**. **Tabela 1-2** lista os parâmetros do gateway de VPN.

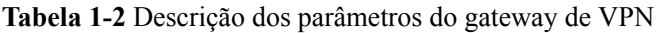

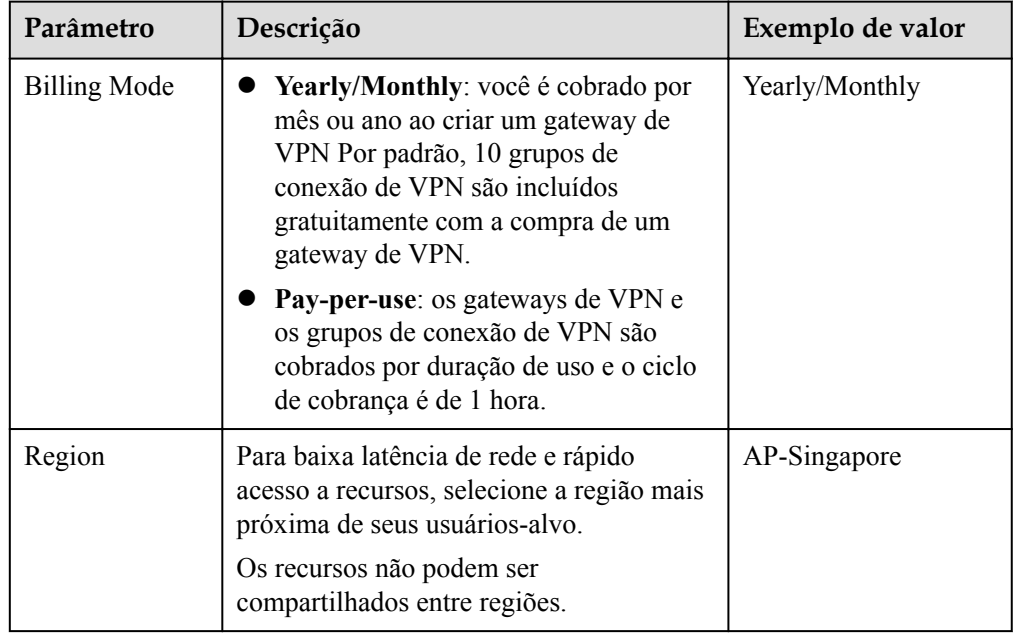

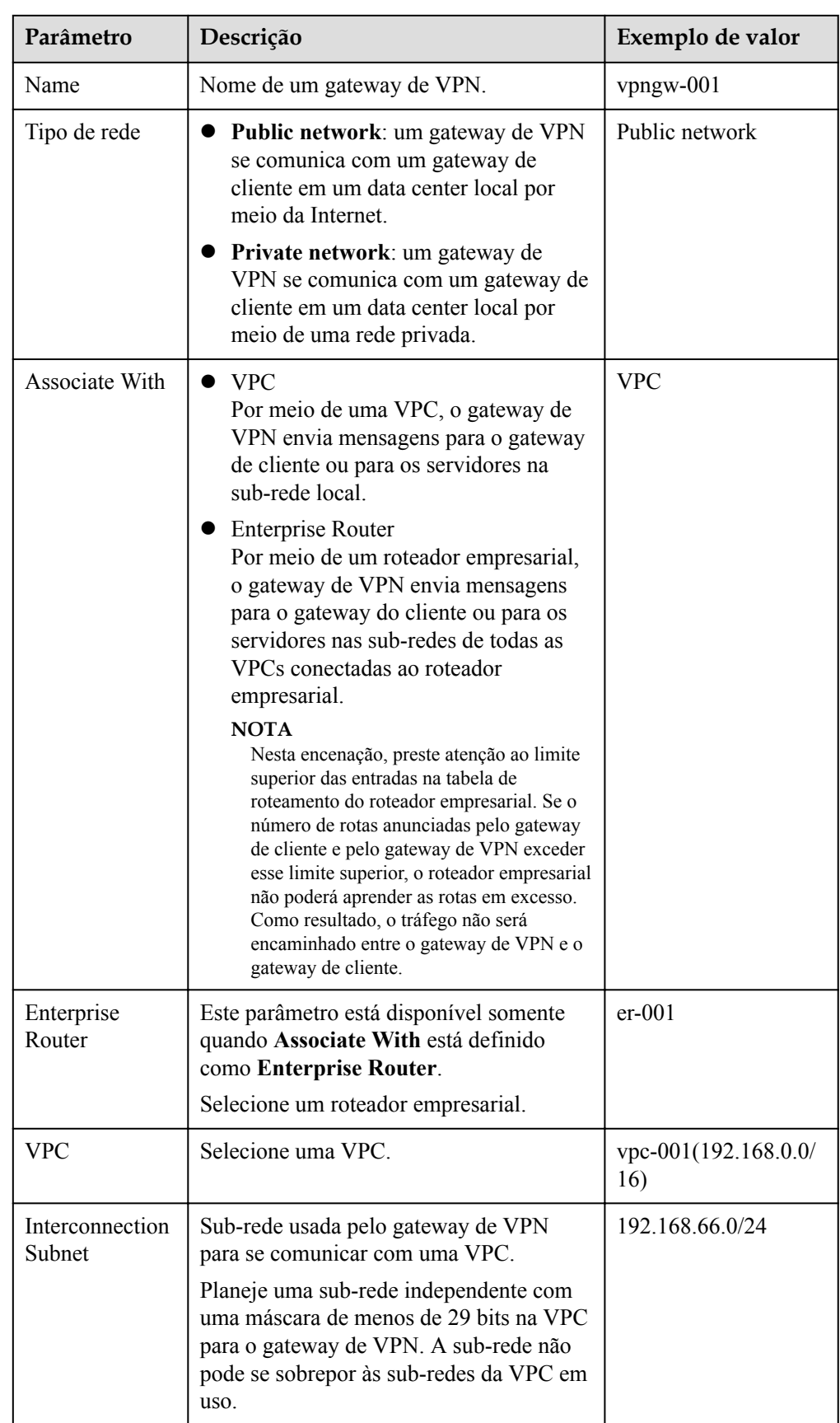

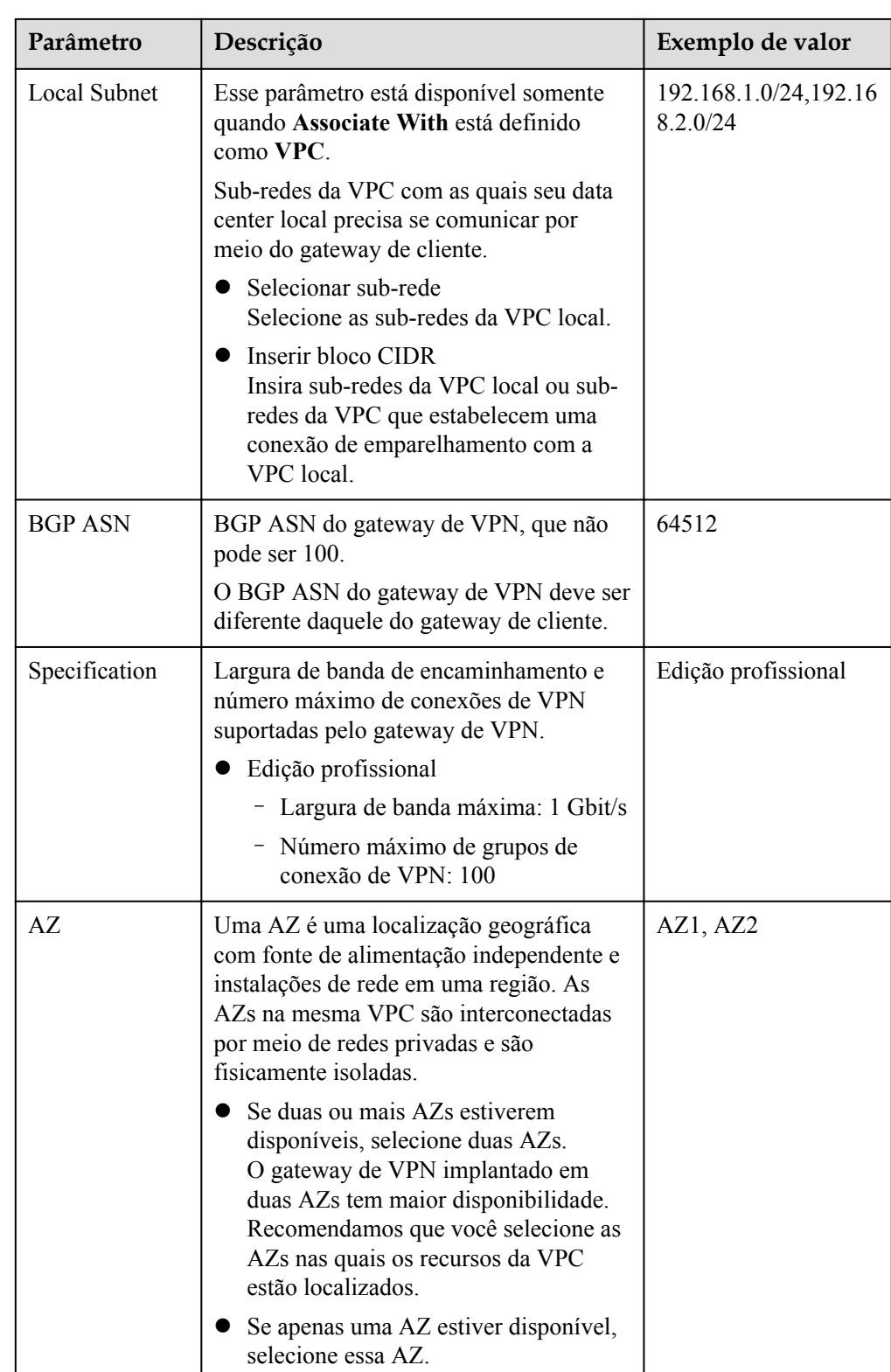

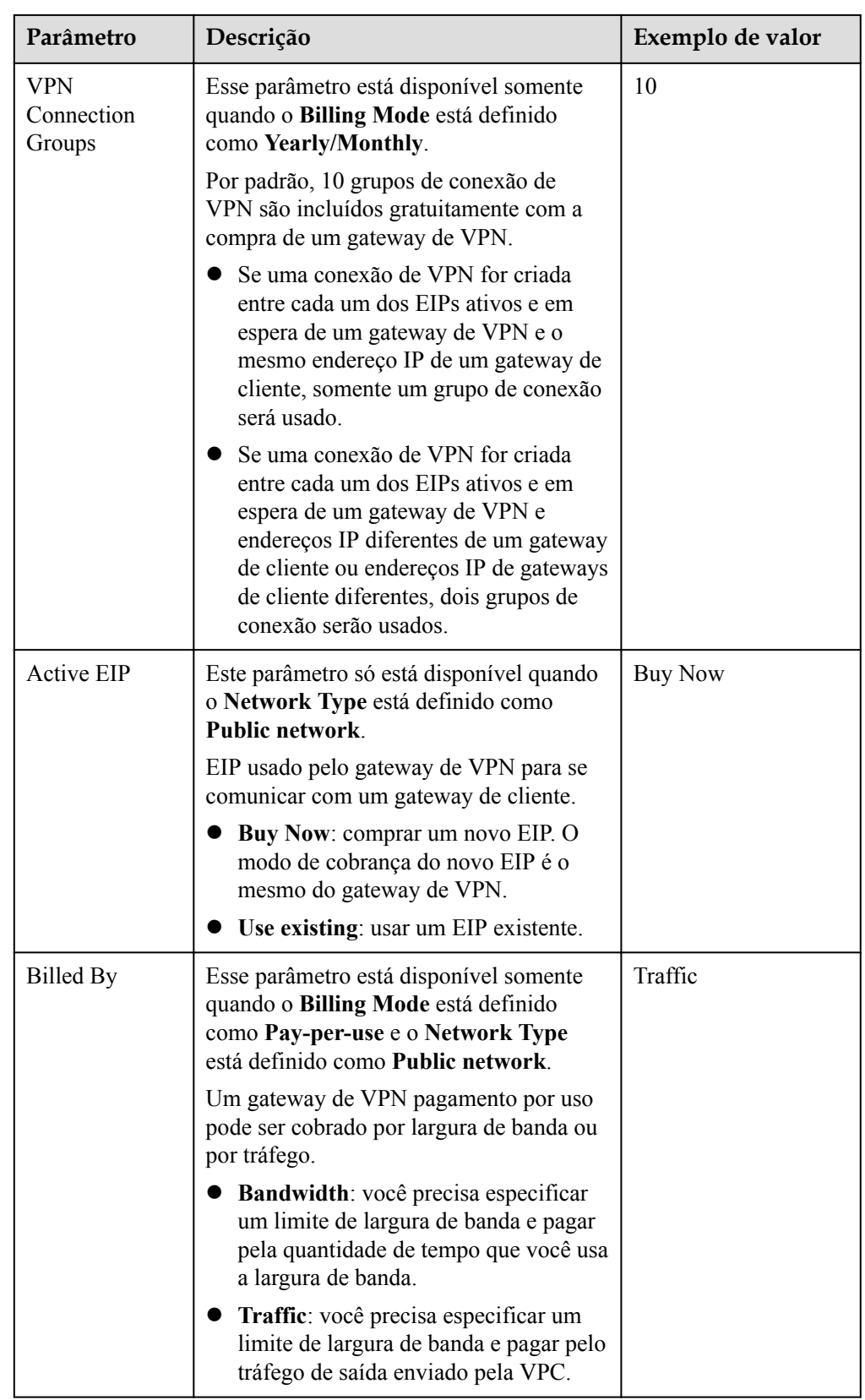

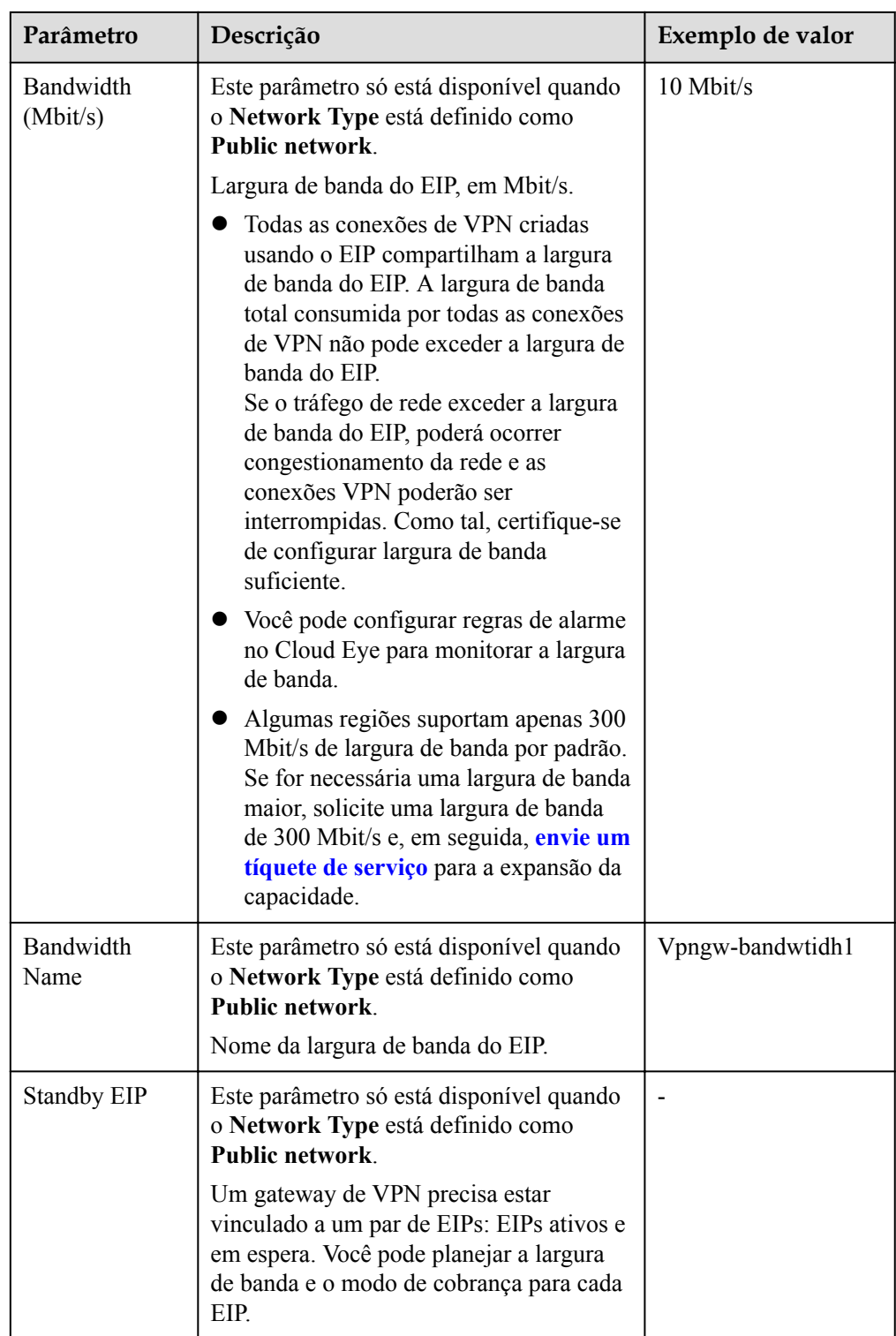

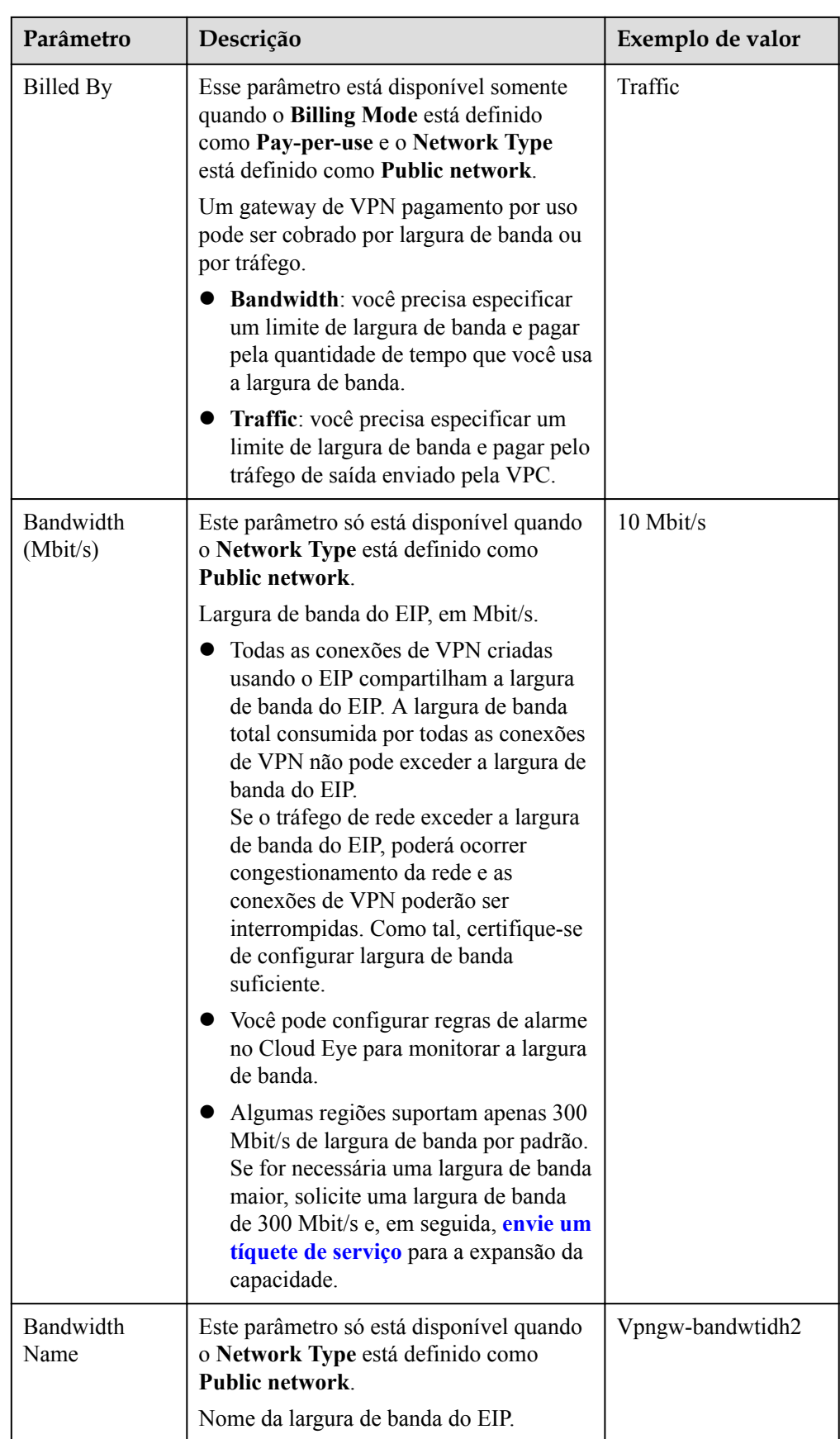

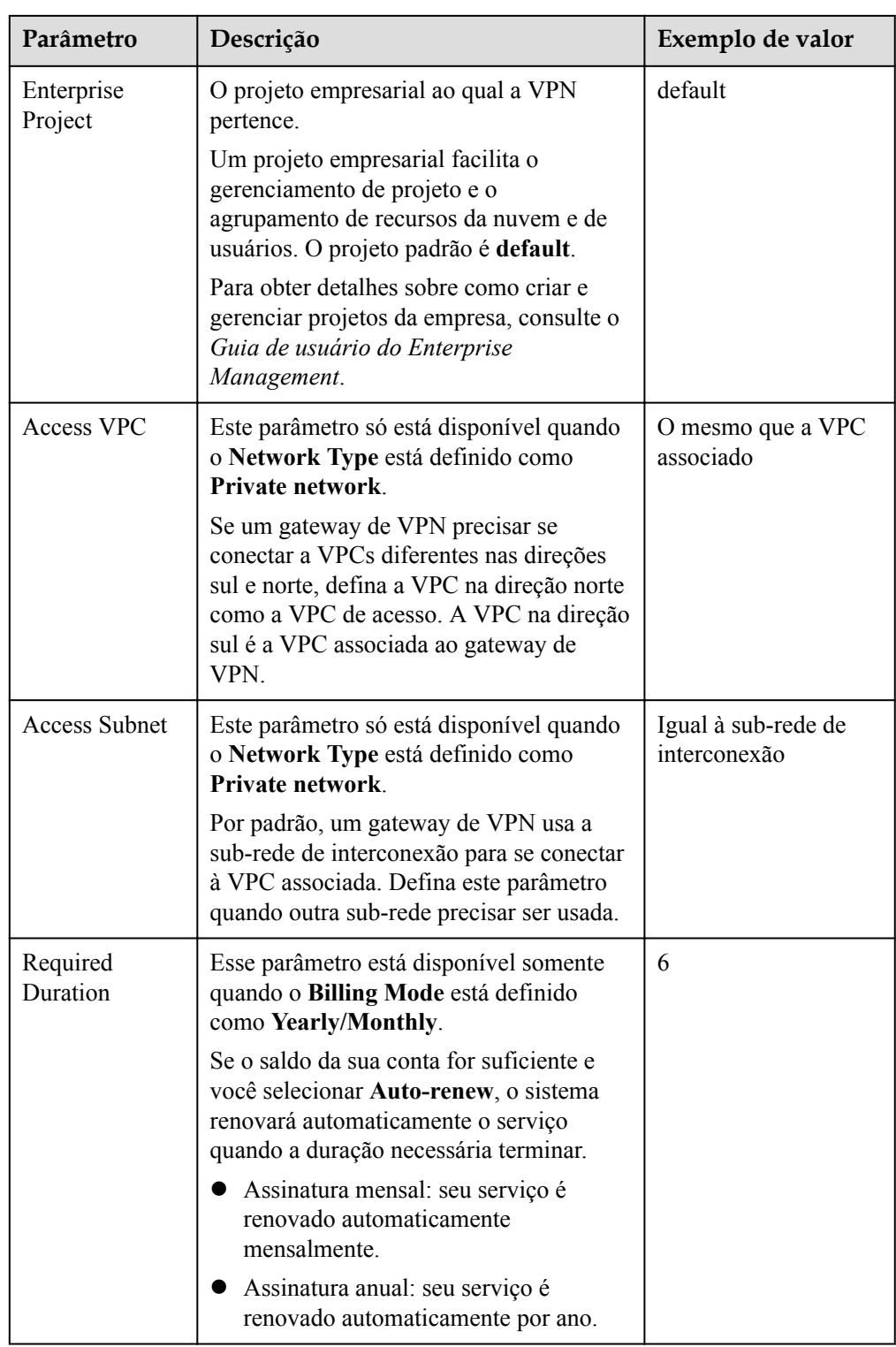

7. Confirme os detalhes do pedido e clique em **Pay Now**.

## <span id="page-12-0"></span>**1.2 Visualização de um gateway de VPN**

#### **Cenários**

Depois de criar um gateway de VPN, você pode ver seus detalhes.

#### **Procedimento**

- 1. Acesse o console de gerenciamento.
- 2. Clique em  $\sqrt{2}$  no canto superior esquerdo e selecione a região e o projeto desejados.
- 3. Clique em **Service List** e escolha **Networking** > **Virtual Private Network**.
- 4. No painel de navegação à esquerda, escolha **Virtual Private Network** > **VPN Gateways**.
- 5. Na página **VPN Gateways**, veja a lista de gateways de VPN.
- 6. Clique no nome de um gateway de VPN para visualizar suas informações básicas e endereços IP públicos.

#### $\Box$  NOTA

Na lista de gateways de VPN, você pode localizar a conexão de VPN de destino e clicar em **Para** para exibir a largura de banda e o tráfego do gateway de VPN.

## **1.3 Modificação de um gateway de VPN**

#### **Cenários**

l Você pode modificar informações básicas sobre um gateway de VPN, incluindo o nome e as sub-redes locais.

#### **Modificar informações básicas**

#### **Cenário**

Você pode modificar o nome e a sub-rede local de um gateway de VPN.

#### **Procedimento**

- 1. Acesse o console de gerenciamento.
- 2. Clique em  $\heartsuit$  no canto superior esquerdo e selecione a região e o projeto desejados.
- 3. Clique em **Service List** e escolha **Networking** > **Virtual Private Network**.
- 4. No painel de navegação à esquerda, escolha **Virtual Private Network** > **VPN Gateways**.
- 5. Na página **VPN Gateways**, localize a linha que contém o gateway de VPN de destino e clique em **Modify Basic Information** na coluna **Operation**.

Para modificar apenas o nome de um gateway de VPN, você também pode clicar em  $\mathcal Q$ ao lado do nome do gateway de VPN.

- 6. Modifique o nome e a sub-rede local do gateway de VPN conforme solicitado.
- 7. Clique em **OK**.

### <span id="page-13-0"></span>**1.4 Vinculação de um EIP a um gateway de VPN**

#### **Cenários**

Você pode vincular um EIP a um gateway de VPN que tenha sido criado.

#### **Procedimento**

- 1. Acesse o console de gerenciamento.
- 2. Clique em  $\sqrt[6]{ }$  no canto superior esquerdo e selecione a região e o projeto desejados.
- 3. Clique em **Service List** e escolha **Networking** > **Virtual Private Network**.
- 4. No painel de navegação à esquerda, escolha **Virtual Private Network** > **VPN Gateways**.
- 5. Na página **VPN Gateways**, localize a linha que contém o gateway de VPN de destino e clique em **Bind EIP** na coluna **Operation**.

Um gateway de VPN pode ter um EIP ativo e um EIP em espera vinculado.

6. Selecione o EIP desejado e clique em **OK**.

### **1.5 Desvinculação de um EIP de um gateway de VPN**

#### **Cenários**

Depois de criar um gateway de VPN, você pode desvincular um EIP dele.

#### **Procedimento**

- 1. Acesse o console de gerenciamento.
- 2. Clique em  $\sqrt[6]{\ }$  no canto superior esquerdo e selecione a região e o projeto desejados.
- 3. Clique em **Service List** e escolha **Networking** > **Virtual Private Network**.
- 4. No painel de navegação à esquerda, escolha **Virtual Private Network** > **VPN Gateways**.
- 5. Na página **VPN Gateways**, localize a linha que contém o gateway de VPN de destino e clique em **Unbind EIP** na coluna **Operation**.

Você pode desvincular o EIP ativo ou em espera, ou ambos, do gateway de VPN.

6. Na caixa de diálogo exibida, clique em **Yes**.

#### $\Box$  NOTA

- l Um EIP que está em uso por uma conexão de VPN não pode ser desvinculado de um gateway de VPN.
- l Um EIP continuará a ser cobrado depois de ser desvinculado de um gateway de VPN. Se você não precisar mais de um EIP, é aconselhável liberá-lo.

## <span id="page-14-0"></span>**1.6 Cancelamento de assinatura de um gateway de VPN anual/mensal**

#### **Cenários**

Se um gateway de VPN anual/mensal não for mais necessário, você pode cancelar a assinatura dele.

#### $\cap$  NOTA

Cancelar a assinatura de um gateway anual/mensal também excluirá as conexões VPN criadas para o gateway. Portanto, tenha cuidado ao realizar esta operação.

#### **Procedimento**

- 1. Acesse o console de gerenciamento.
- 2. Clique em  $\circledcirc$  no canto superior esquerdo e selecione a região e o projeto desejados.
- 3. Clique em **Service List** e escolha **Networking** > **Virtual Private Network**.
- 4. No painel de navegação à esquerda, escolha **Virtual Private Network** > **VPN Gateways**.
- 5. Na página **VPN Gateways**, localize a linha que contém o gateway de VPN de destino e escolha **More** > **Unsubscribe** na coluna **Operation**.
- 6. Cancele a assinatura do gateway de VPN conforme solicitado.

## **1.7 Renovação de um gateway de VPN anual/mensal**

#### **Cenários**

Você pode renovar um gateway de VPN anual/mensal que está prestes a expirar.

- 1. Acesse o console de gerenciamento.
- 2. Clique em  $\sqrt{\ }$  no canto superior esquerdo e selecione a região e o projeto desejados.
- 3. Clique em **Service List** e escolha **Networking** > **Virtual Private Network**.
- 4. No painel de navegação à esquerda, escolha **Virtual Private Network** > **VPN Gateways**.
- 5. Na página **VPN Gateways**, localize a linha que contém o gateway de VPN de destino. Na coluna **Operation**, escolha **More** > **Renew**.
- 6. Conclua a renovação conforme solicitado.

## <span id="page-15-0"></span>**1.8 Exclusão de um gateway de VPN de pagamento por uso**

#### **Cenários**

Você pode excluir um gateway de VPN de pagamento por uso não é mais necessário.

#### **Restrições e limitações**

- Um gateway de VPN que está sendo criado, atualizado ou excluído não pode ser excluído.
- Se um gateway de VPN tiver conexões de VPN configuradas, você precisará excluir todas as conexões de VPN antes de excluir o gateway de VPN.

Para obter detalhes sobre como excluir uma conexão de VPN, consulte **[Exclusão de](#page-34-0) [uma conexão de VPN](#page-34-0)**.

l Se um gateway de VPN estiver vinculado a um EIP cobrado no modo anual/mensal, você precisará desvincular o EIP antes de excluir o gateway de VPN.

Para obter detalhes sobre como desvincular um EIP, consulte **[Desvinculação de um EIP](#page-13-0) [de um gateway de VPN](#page-13-0)**.

Se um gateway de VPN estiver vinculado a um EIP faturado no modo de pagamento por uso, a exclusão do gateway de VPN também excluirá o EIP.

Para manter esse EIP de pagamento por uso, desvincule-o antes de excluir o gateway de VPN. Para obter detalhes sobre como desvincular um EIP, consulte **[Desvinculação de](#page-13-0) [um EIP de um gateway de VPN](#page-13-0)**.

- 1. Acesse o console de gerenciamento.
- 2. Clique em  $\sqrt{2}$  no canto superior esquerdo e selecione a região e o projeto desejados.
- 3. No painel de navegação à esquerda, escolha **Virtual Private Network** > **VPN Gateways**.
- 4. Na página **VPN Gateways**, localize a linha que contém o gateway de VPN de destino e escolha **More** > **Delete** na coluna **Operation**.
- 5. Na caixa de diálogo exibida, clique em **Yes**.

## <span id="page-16-0"></span>**2 Gerenciamento do gateway de cliente**

## **2.1 Criação de um gateway de cliente**

#### **Cenários**

Para conectar seu data center ou rede privada local aos ECSs em uma VPC, você precisa criar um gateway de cliente antes de criar uma conexão de VPN.

- 1. Acesse o console de gerenciamento.
- 2. Clique em  $\sqrt[6]{\ }$  no canto superior esquerdo e selecione a região e o projeto desejados.
- 3. Clique em **Service List** e escolha **Networking** > **Virtual Private Network**.
- 4. No painel de navegação à esquerda, escolha **Virtual Private Network** > **Customer Gateways**.
- 5. Na página **Customer Gateways**, clique em **Create Customer Gateway**.
- 6. Defina os parâmetros conforme solicitado e clique em **OK**. **Tabela 2-1** lista os parâmetros do gateway do cliente.

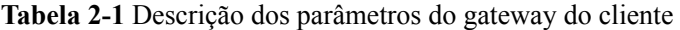

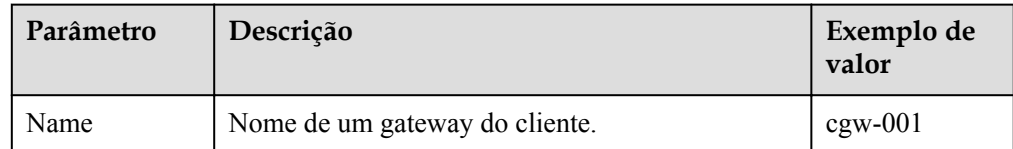

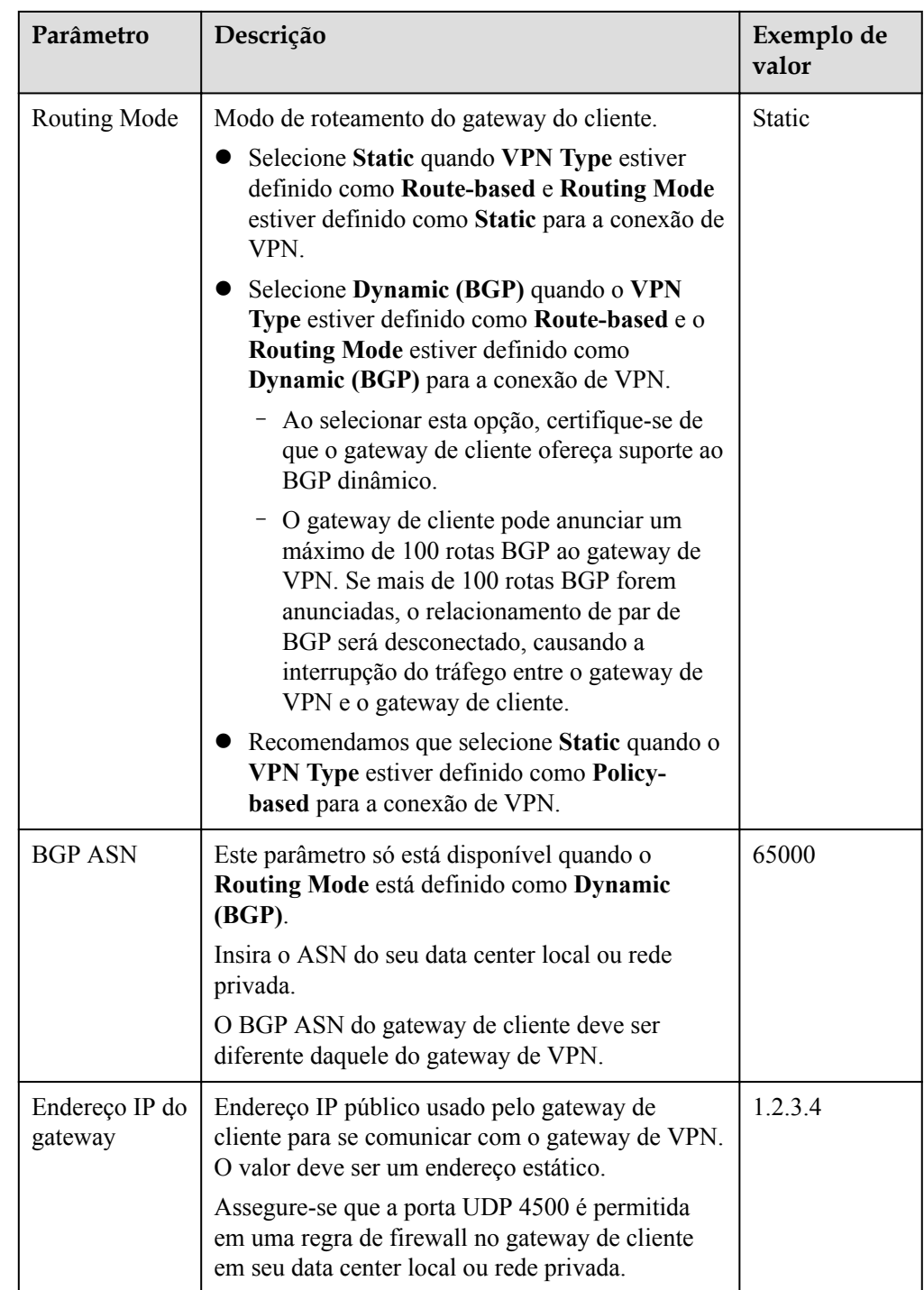

7. (Opcional) Se houver dois endereços IP de gateway do cliente, repita as operações anteriores para configurar o gateway de cliente com outro endereço IP.

#### **Operações relacionadas**

Você precisa configurar um túnel de VPN IPsec no roteador ou firewall em seu data center local.

## <span id="page-18-0"></span>**2.2 Visualização de um gateway de cliente**

#### **Cenários**

Depois de criar um gateway de cliente, você pode visualizar seus detalhes.

#### **Procedimento**

- 1. Acesse o console de gerenciamento.
- 2. Clique em  $\heartsuit$  no canto superior esquerdo e selecione a região e o projeto desejados.
- 3. Clique em **Service List** e escolha **Networking** > **Virtual Private Network**.
- 4. No painel de navegação à esquerda, escolha **Virtual Private Network** > **Customer Gateways**.
- 5. Na página **Customer Gateway**, visualize a lista de gateways de cliente.

## **2.3 Modificação de um gateway de cliente**

#### **Cenários**

Depois de criar um gateway de cliente, você pode alterar seu nome.

#### **Procedimento**

- 1. Acesse o console de gerenciamento.
- 2. Clique em  $\sqrt[6]{\ }$  no canto superior esquerdo e selecione a região e o projeto desejados.
- 3. Clique em **Service List** e escolha **Networking** > **Virtual Private Network**.
- 4. No painel de navegação à esquerda, escolha **Virtual Private Network** > **Customer Gateways**.
- 5. Na página **Customer Gateway**, clique em  $\leq$  ao lado do nome de um gateway de cliente.
- 6. Digite um novo nome para o gateway de cliente e clique em **OK**.

### **2.4 Exclusão de um gateway de cliente**

#### **Cenários**

Você pode excluir um gateway de cliente que você criou.

- 1. Acesse o console de gerenciamento.
- 2. Clique em  $\sqrt{\ }$  no canto superior esquerdo e selecione a região e o projeto desejados.
- 3. Clique em **Service List** e escolha **Networking** > **Virtual Private Network**.
- 4. No painel de navegação à esquerda, escolha **Virtual Private Network** > **Customer Gateways**.
- 5. Na página **Customer Gateway**, localize o gateway de cliente a ser deletado e clique em **Delete** na coluna **Operation**.

Antes de excluir um gateway de cliente associado a uma conexão de VPN, remova o gateway de cliente da conexão de VPN.

6. Clique em **Yes**.

## <span id="page-20-0"></span>**3 Gerenciamento de conexão de VPN**

## **3.1 Criação de uma conexão de VPN**

#### **Cenários**

Para conectar seu data center ou rede privada local aos ECSs em uma VPC, você precisa criar conexões de VPN depois de criar um gateway de VPN.

#### **Procedimento**

- 1. Acesse o console de gerenciamento.
- 2. Clique em  $\sqrt[6]{\ }$  no canto superior esquerdo e selecione a região e o projeto desejados.
- 3. Clique em **Service List** e escolha **Networking** > **Virtual Private Network**.
- 4. No painel de navegação à esquerda, escolha **Virtual Private Network** > **VPN Connections**.
- 5. Na página **VPN Connections**, clique em **Buy VPN Connection**.

#### $\Box$  NOTA

Para maior confiabilidade, é recomendável criar uma conexão de VPN entre cada um dos EIPs ativos e em espera de um gateway de VPN da Huawei Cloud e o endereço IP de um gateway de cliente.

6. Defina os parâmetros conforme solicitado e clique em **Next**.

**Tabela 3-1** lista os parâmetros de conexão de VPN.

**Tabela 3-1** Descrição dos parâmetros de conexão de VPN

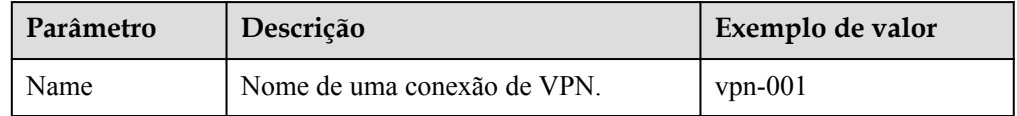

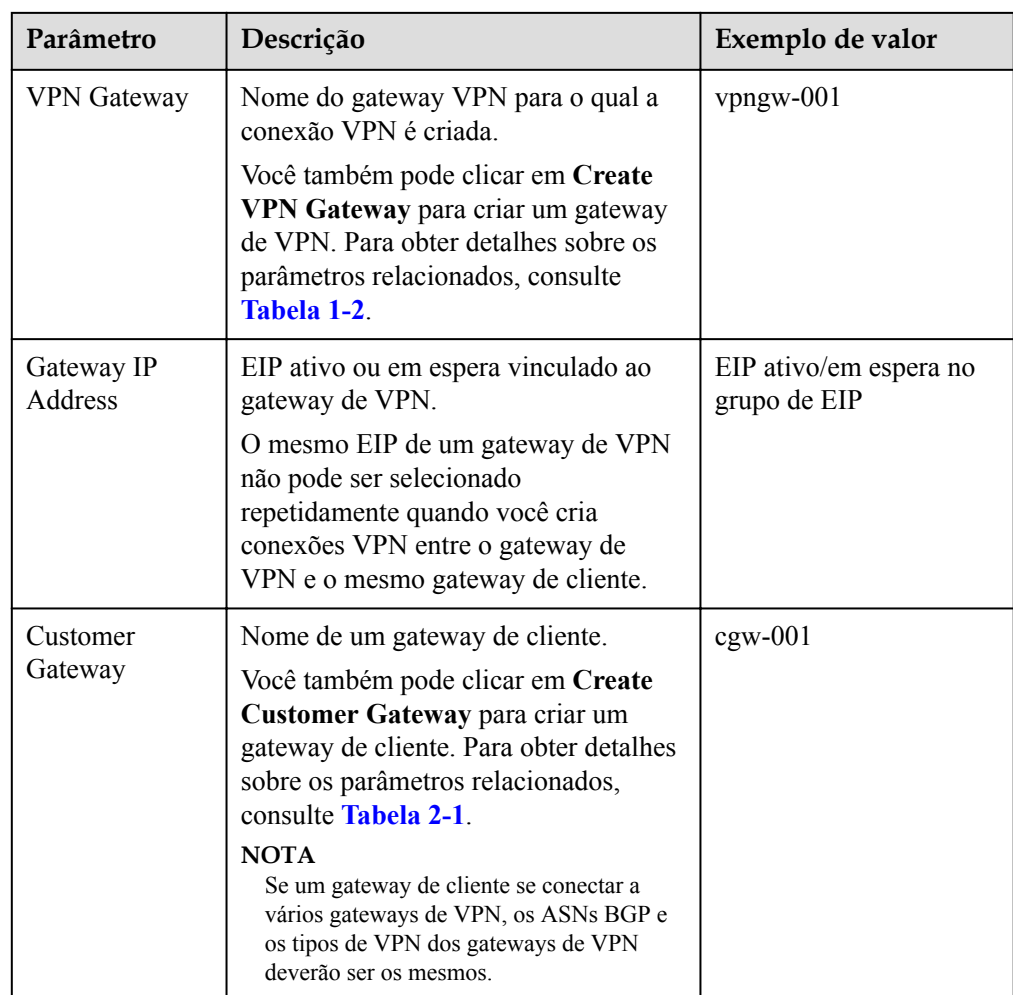

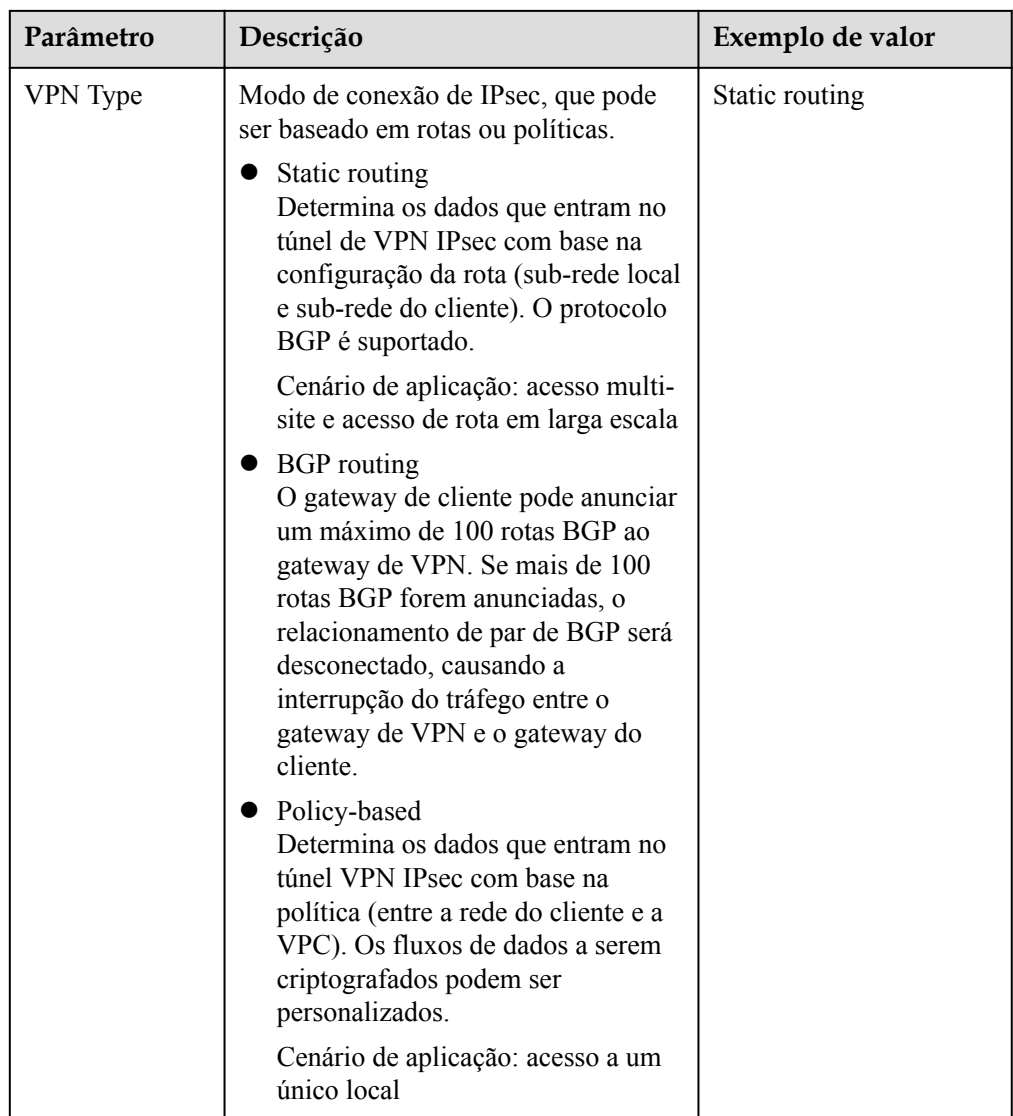

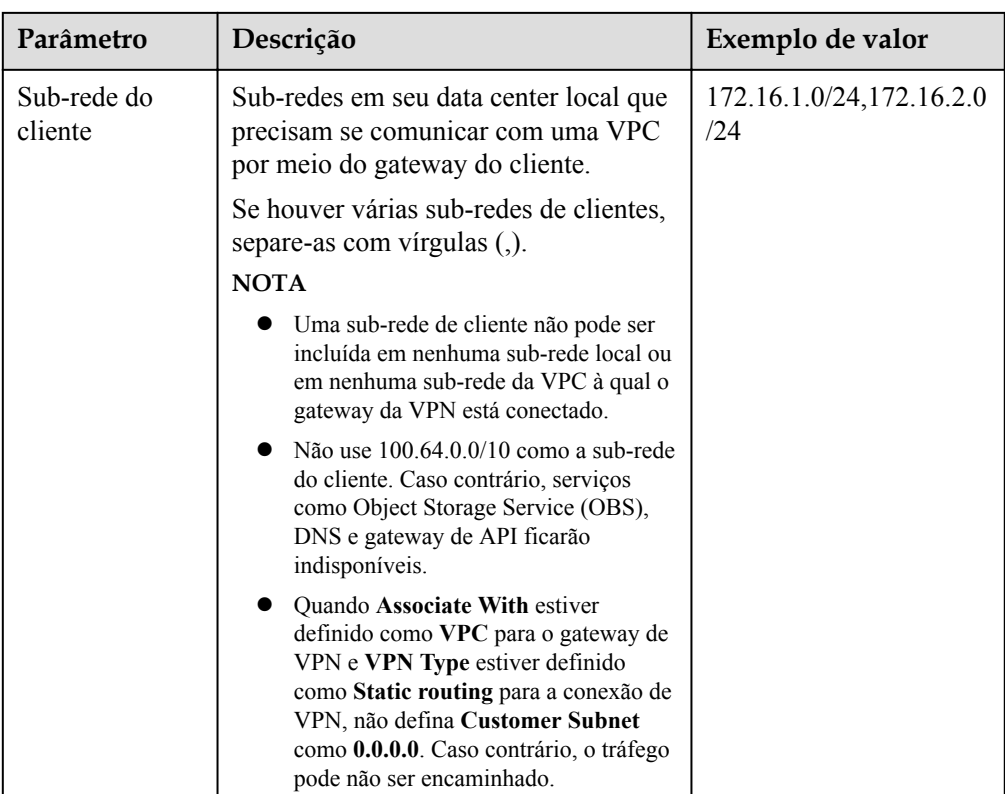

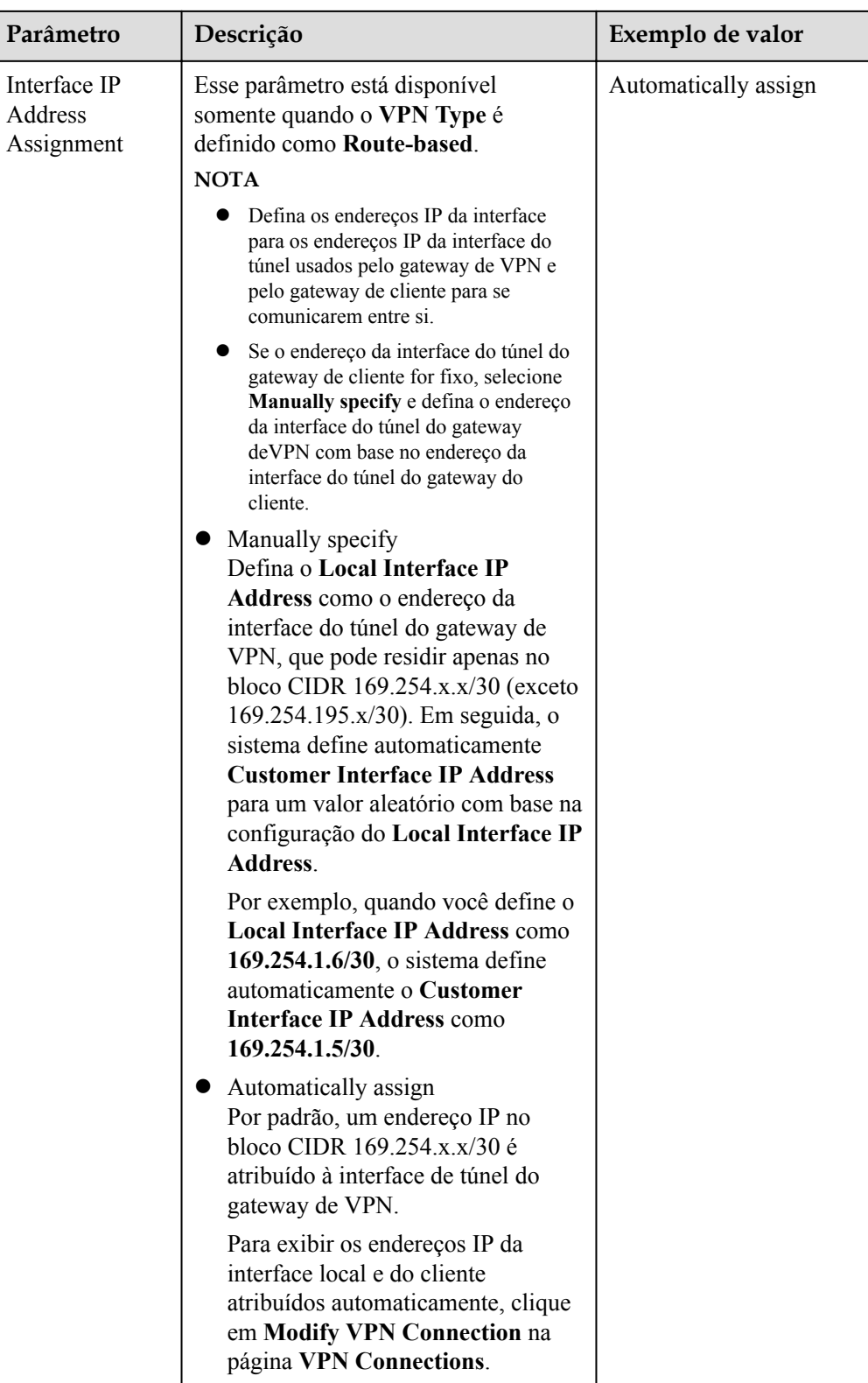

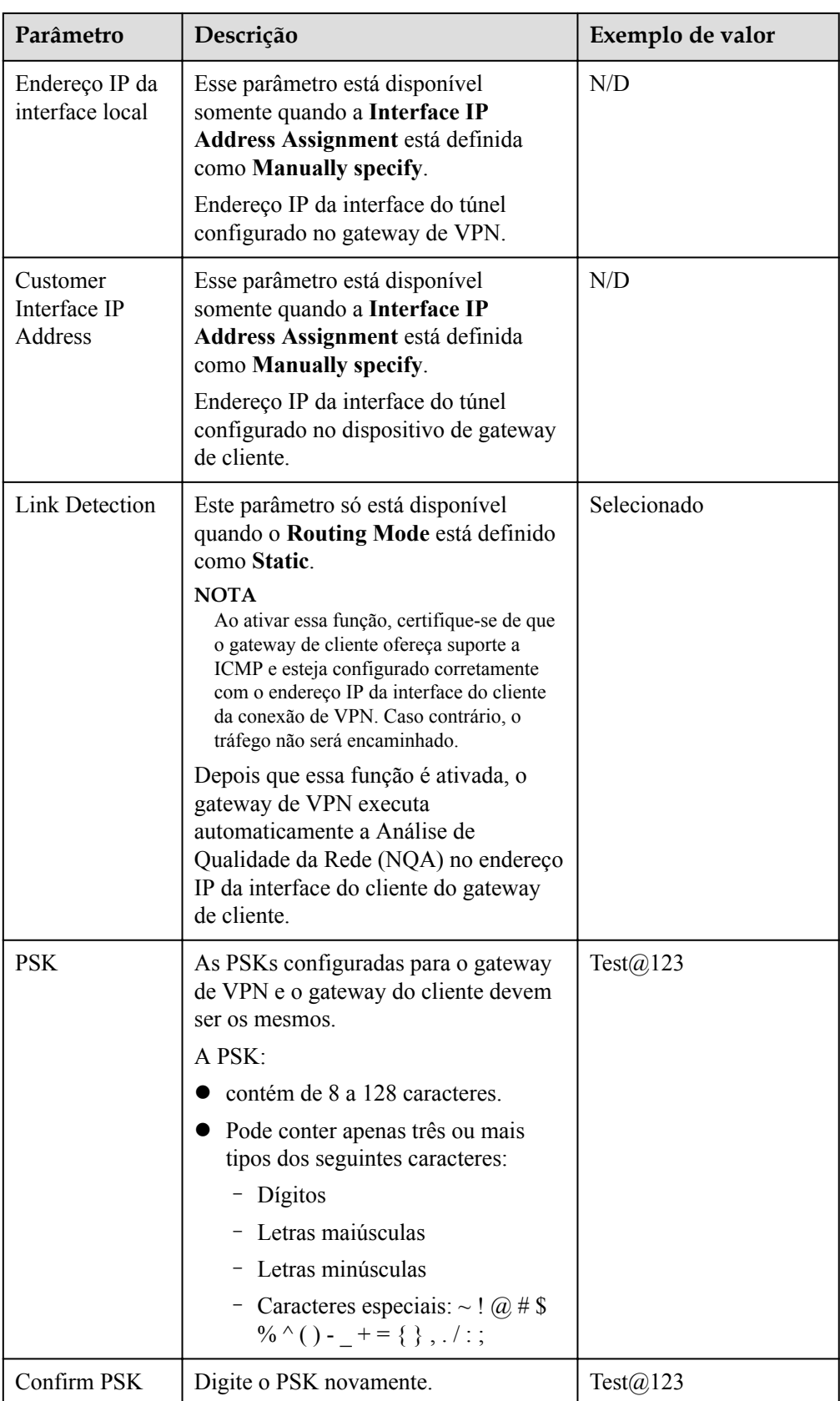

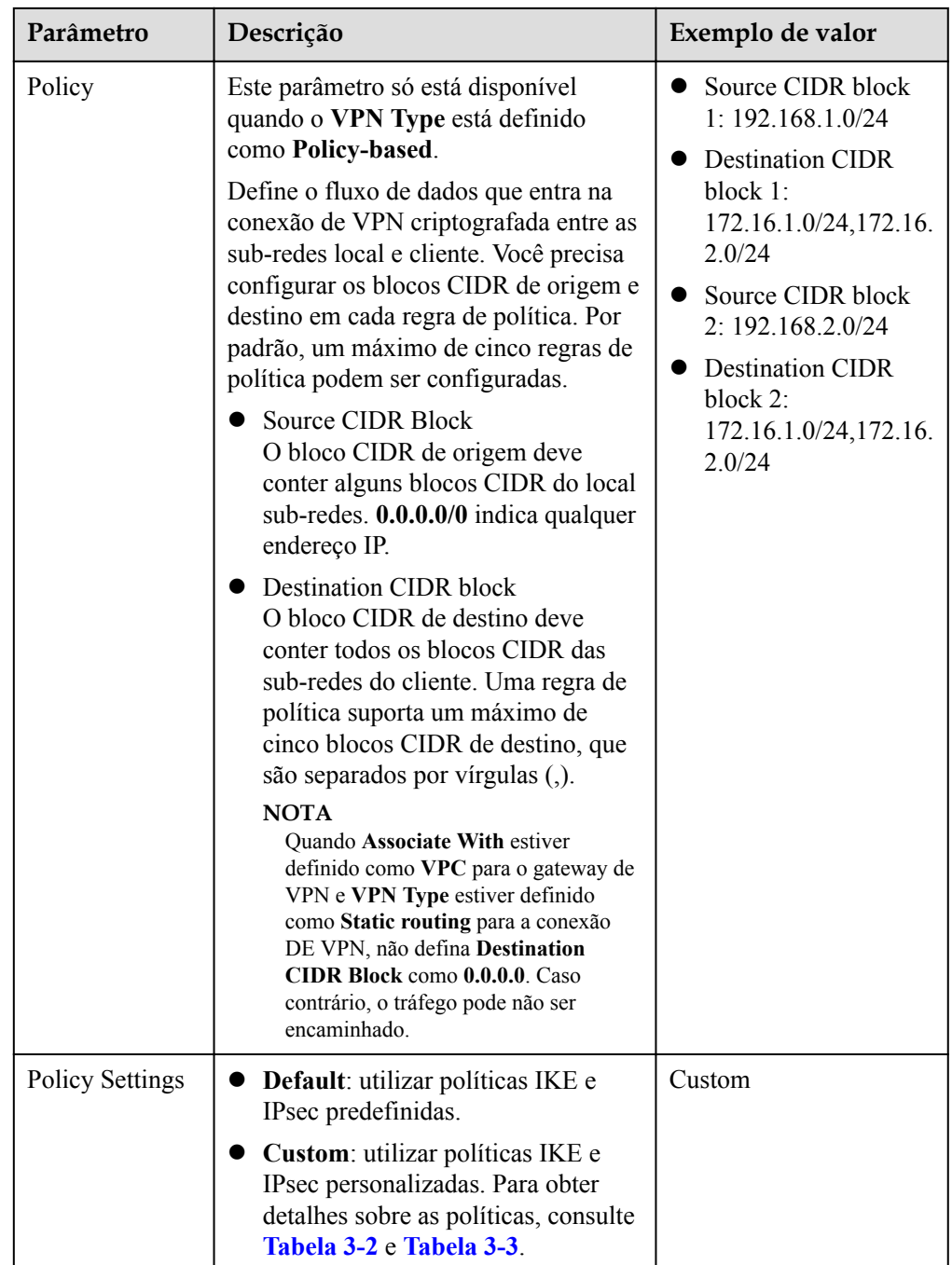

<span id="page-27-0"></span>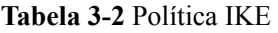

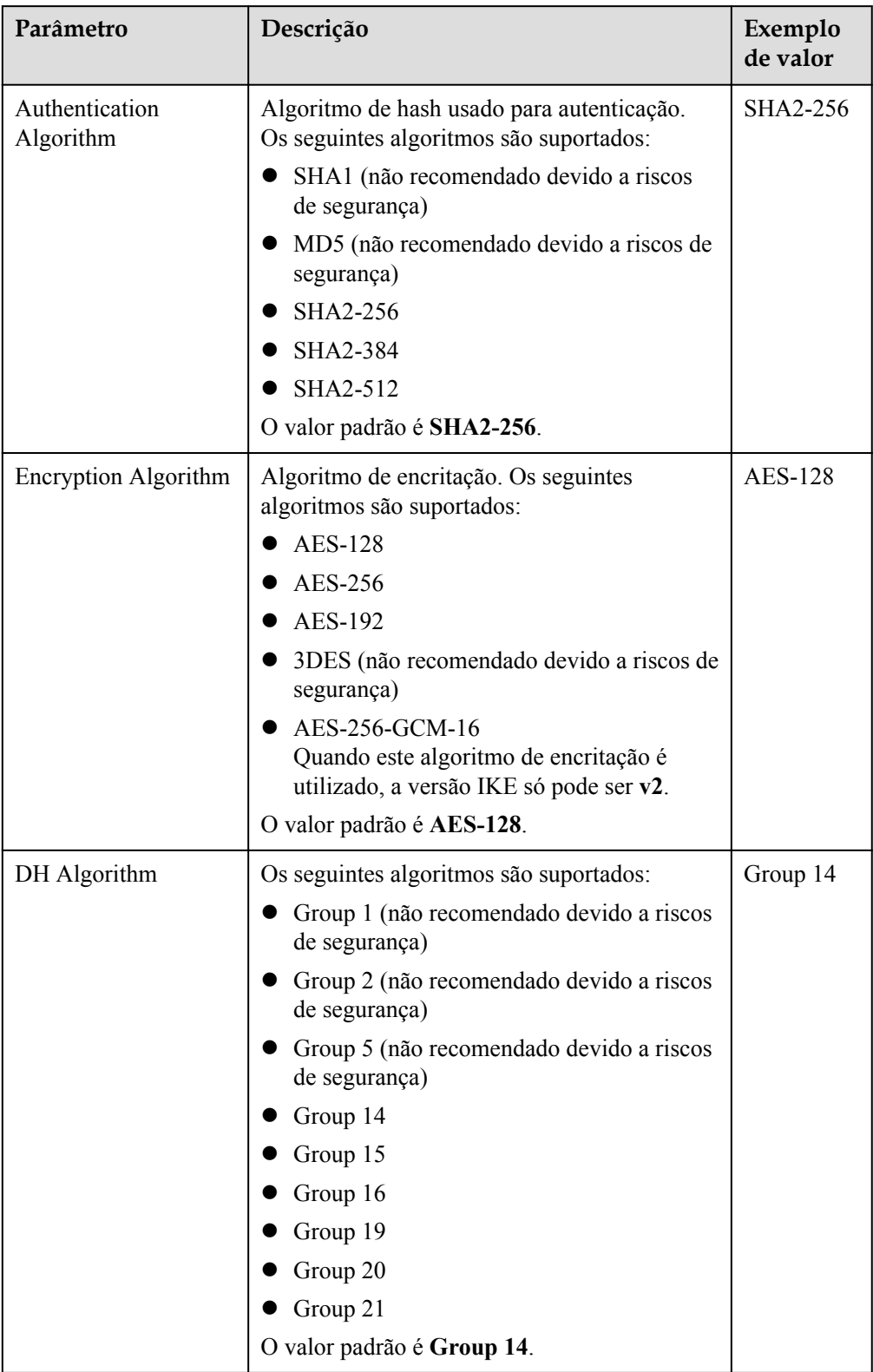

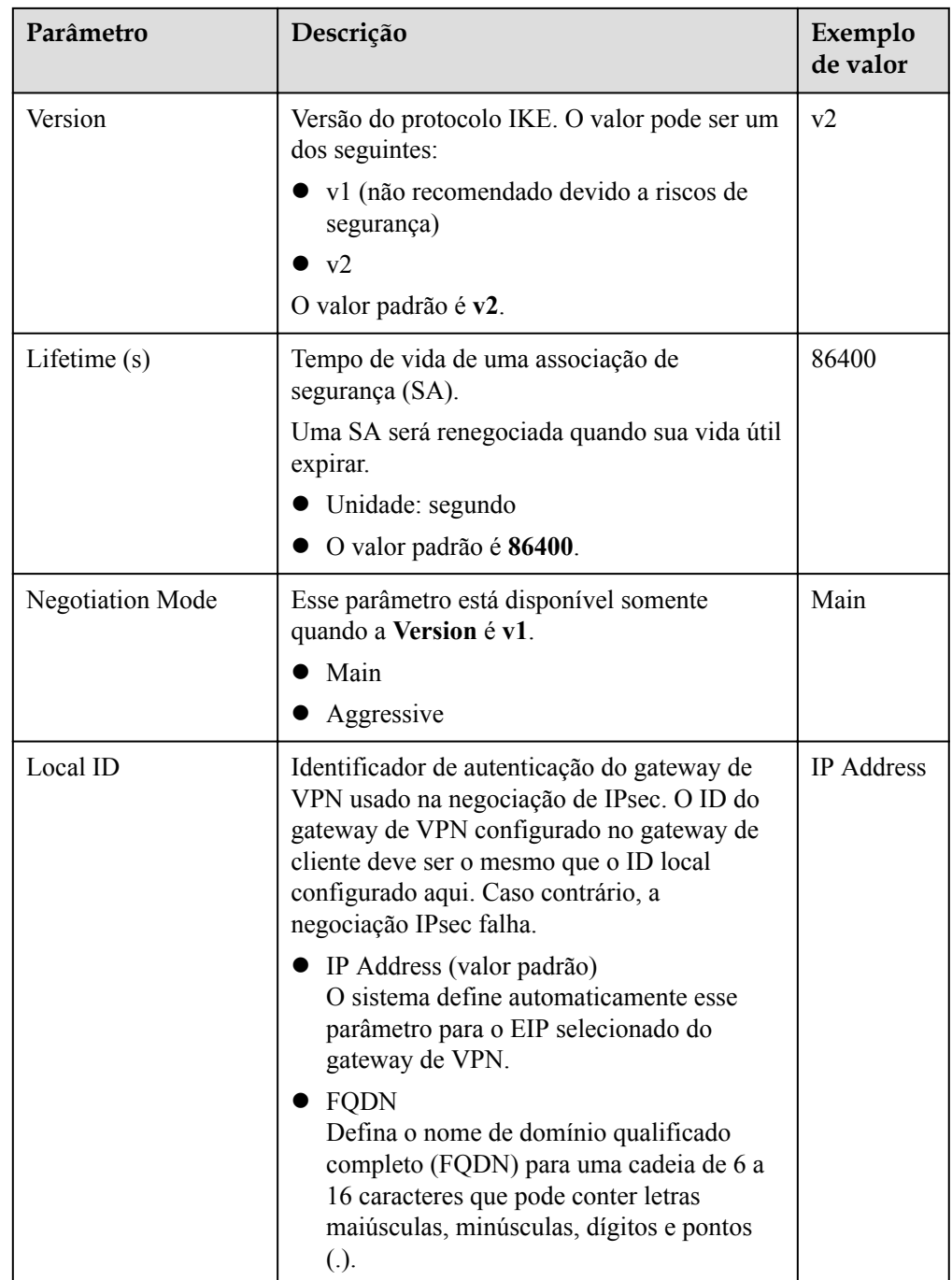

<span id="page-29-0"></span>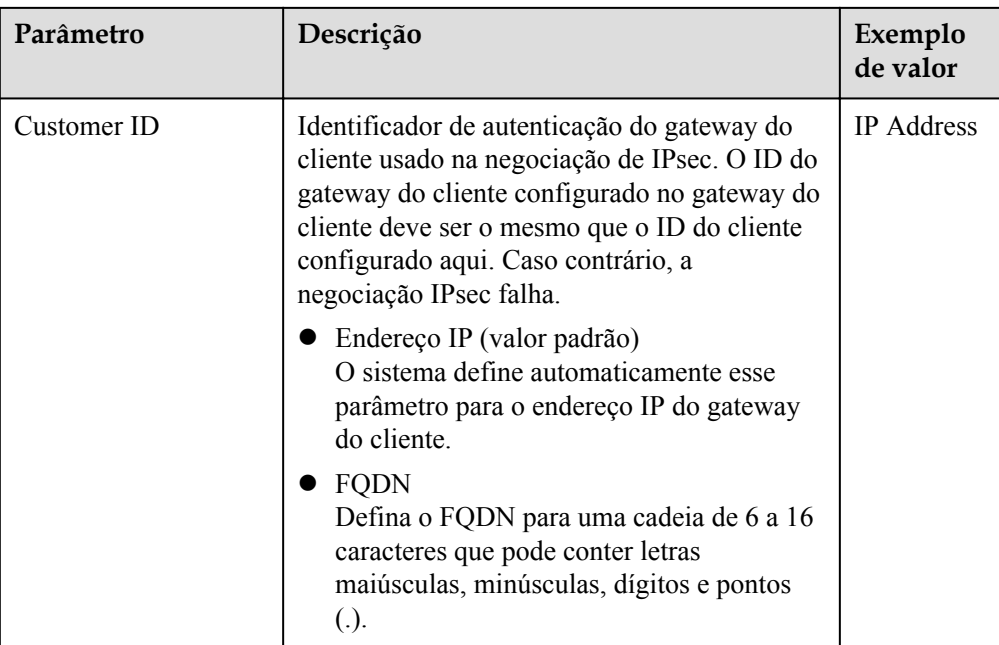

#### **Tabela 3-3** Política IPSec

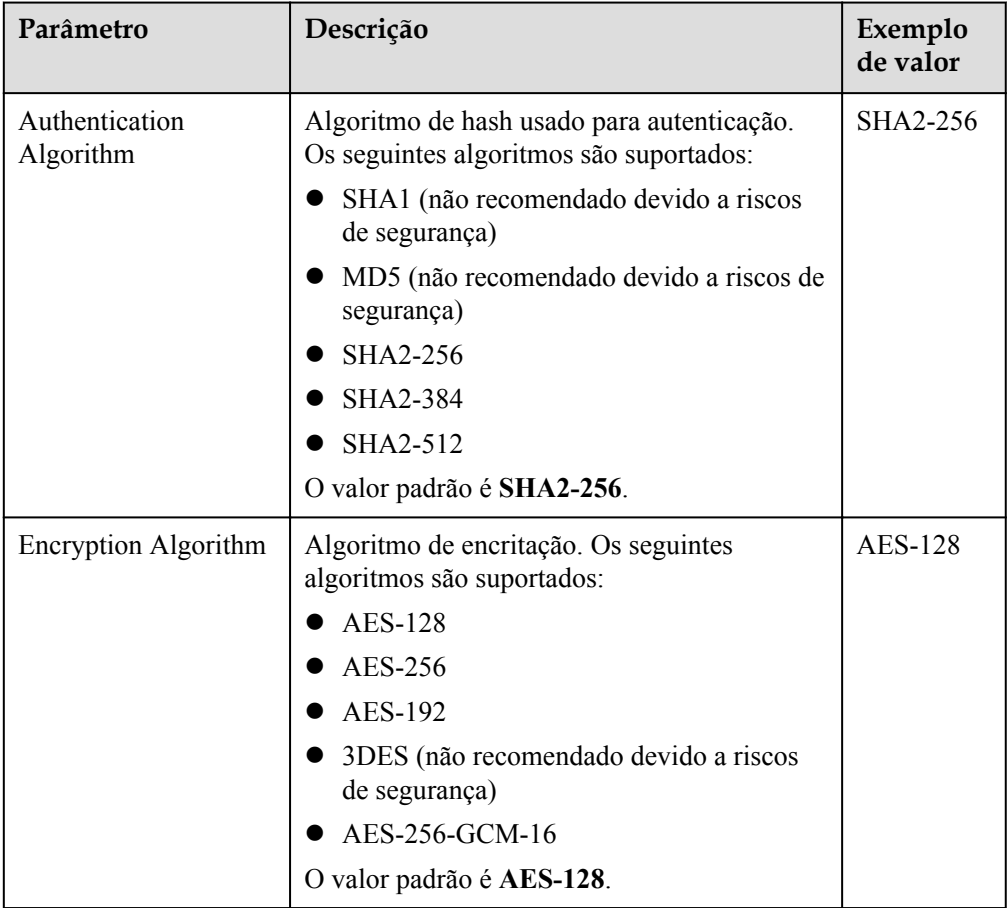

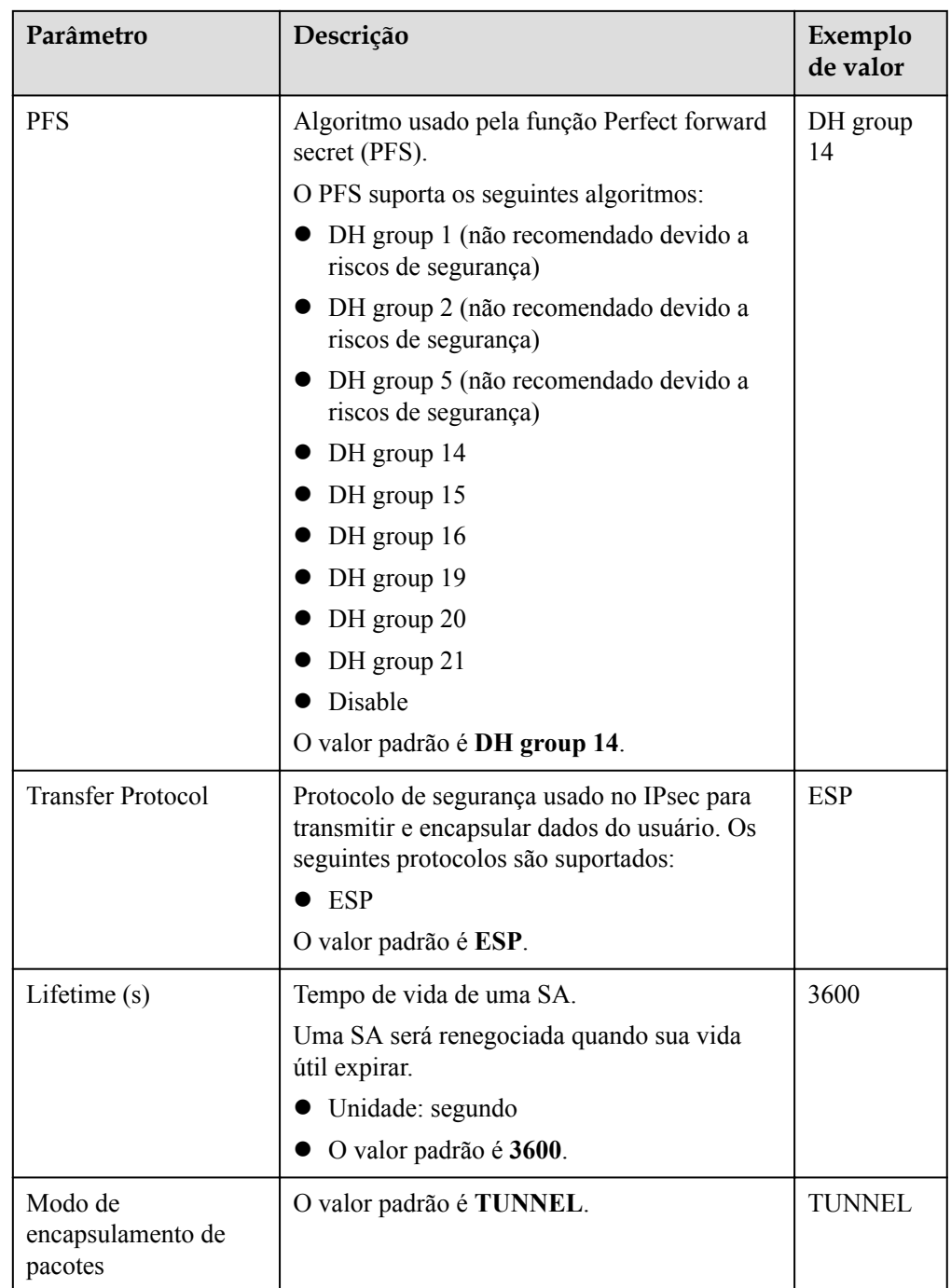

#### <span id="page-31-0"></span> $\Box$  NOTA

Uma política IKE especifica os algoritmos de encritação e autenticação a utilizar na fase de negociação de um túnel IPsec. Uma política IPsec especifica o protocolo, o algoritmo de encritação e o algoritmo de autenticação a utilizar na fase de transmissão de dados de um túnel IPsec. As políticas IKE e IPsec devem ser as mesmas em ambas as extremidades de uma conexão de VPN. Se forem diferentes, a negociação de VPN falhará, interrompendo a conexão de VPN.

Os seguintes algoritmos não são recomendados porque não são seguros o suficiente:

- l Algoritmos de autenticação: SHA1 e MD5
- l Algoritmo de encritação: 3DES
- l Algoritmos DH: Grupo 1, Grupo 2 e Grupo 5
- 7. Confirme a nova configuração de conexão de VPN e clique em **Submit**.
- 8. Repita as operações anteriores para criar a outra conexão de VPN.

Para obter detalhes sobre a configuração do endereço IP, consulte **[Contexto](#page-4-0)**.

### **3.2 Visualização de uma conexão de VPN**

#### **Cenários**

Depois de criar uma conexão de VPN, você pode ver seus detalhes.

#### **Procedimento**

- 1. Clique em  $\sqrt{\ }$  no canto superior esquerdo e selecione a região e o projeto desejados.
- 2. Clique em **Service List** e escolha **Networking** > **Virtual Private Network**.
- 3. No painel de navegação à esquerda, escolha **Virtual Private Network** > **VPN Connections**.
- 4. Na página **VPN Connections**, veja a lista de conexões de VPN.
- 5. Clique no nome de uma conexão de VPN para exibir suas informações básicas.

#### $\Box$  NOTA

- l Na página de detalhes da conexão de VPN, pode clicar em **Modify Policy Settings** para ver detalhes sobre as políticas IKE e IPsec da conexão de VPN.
- l Na lista de conexões de VPN, você pode localizar a conexão de VPN de destino e clicar em **View Metric** para exibir informações de monitoramento sobre a conexão de VPN.

### **3.3 Modificação de uma conexão de VPN**

#### **Cenários**

Uma conexão de VPN é um canal de comunicação criptografado estabelecido entre um gateway de VPN em uma VPC e um gateway de cliente em seu data center local. Você pode modificar uma conexão de VPN quando necessário.

#### **Procedimento**

1. Acesse o console de gerenciamento.

- 2. Clique em  $\sqrt{\ }$  no canto superior esquerdo e selecione a região e o projeto desejados.
- 3. Clique em **Service List** e escolha **Networking** > **Virtual Private Network**.
- 4. No painel de navegação à esquerda, escolha **Virtual Private Network** > **VPN Connections**.
- 5. Na página **VPN Connections**, localize a conexão de VPN a ser modificada e clique em **Modify VPN Connection**.
- 6. Modifique os parâmetros de conexão de VPN conforme solicitado.
- 7. Clique em **OK**.

#### A CUIDADO

Se você alterar o PSK ou modificar a política IKE ou IPsec de uma conexão de VPN, certifique-se de que as novas configurações sejam consistentes com as do gateway do cliente. Caso contrário, a conexão de VPN será interrompida.

Apenas alguns dos parâmetros entram em vigor imediatamente após serem modificados, conforme descrito em **Tabela 3-4**.

| Item                    | Parâme<br>tro                       | Quando as novas configurações entram<br>em vigor                                                                                                    | Como modificar                                                                                                    |  |  |  |
|-------------------------|-------------------------------------|----------------------------------------------------------------------------------------------------|----------------------------------------------------------------------------------------------------|--|--|--|
|                         | <b>PSK</b>                          | Quando IKEv1 é usado, as novas<br>configurações tomam o efeito no período<br>de negociação seguinte.<br>Quando o IKEv2 é usado, o PSK não pode<br>ser alterado no console de gerenciamento. | Quando IKEv1 é usado:<br>localize a conexão de VPN<br>a ser modificada, escolha<br>More > Reset PSK à direita<br>e altere a PSK conforme<br>solicitado.<br>Quando IKEv2 é usado:<br>1. Exclua a conexão de<br>VPN atual.<br>2. Crie uma nova conexão<br>de VPN. |  |  |  |
| Política IKE<br>(IKEv1) | Encrypti<br>on<br>Algorith<br>m     | As novas configurações entram em vigor no<br>próximo período de negociação.                                                                                                    | Localize a conexão de VPN a<br>ser modificada e clique em<br><b>Modify VPN Configuration.</b>                                                                                                    |  |  |  |
|                         | Authenti<br>cation<br>Algorith<br>m |                                                                                                    |                                                                                                    |  |  |  |
|                         | DH<br>Algorith<br>m                 |                                                                                                    |                                                                                                    |  |  |  |

**Tabela 3-4** Hora em que as novas configurações de parâmetros entram em vigor

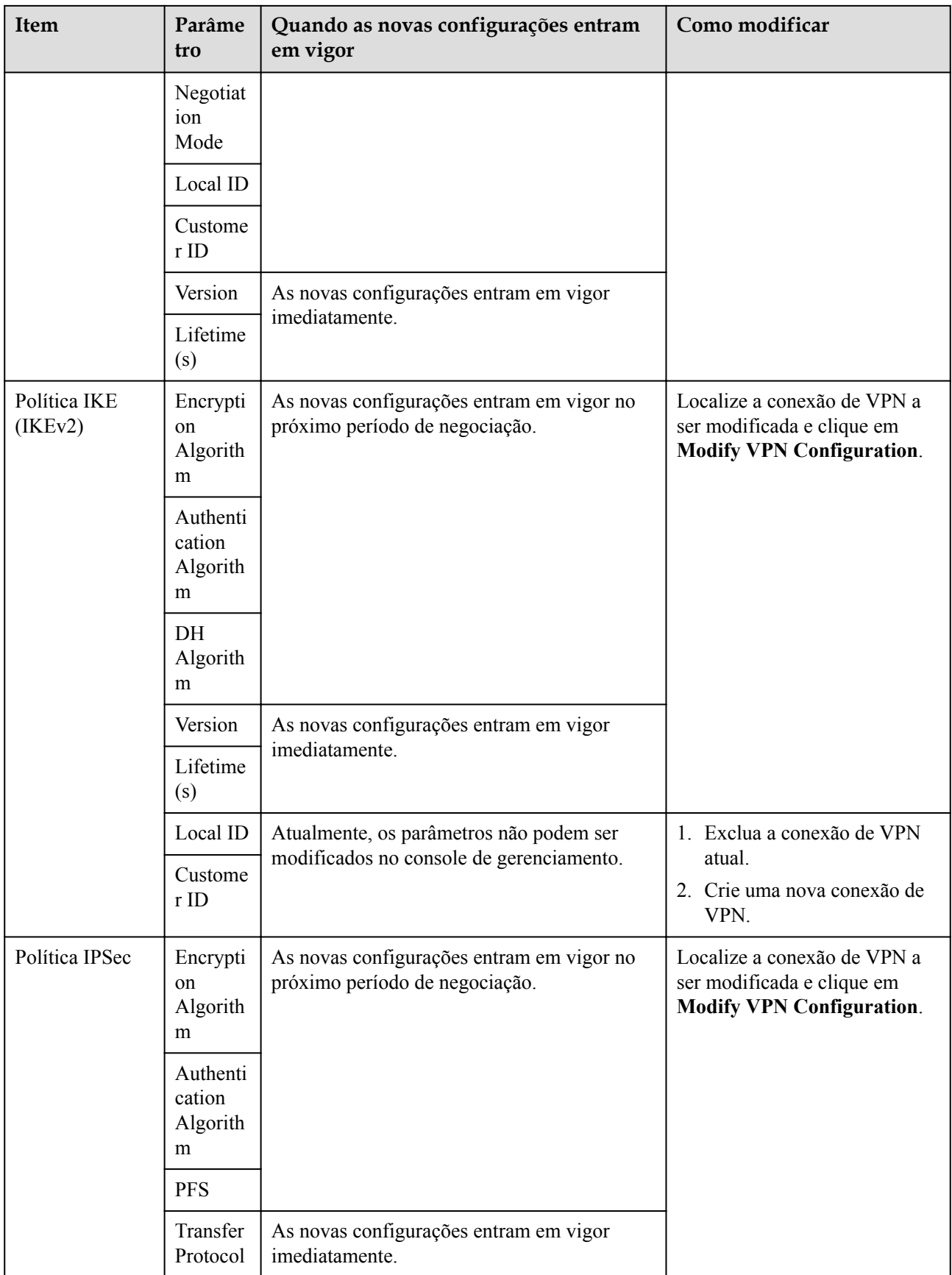

<span id="page-34-0"></span>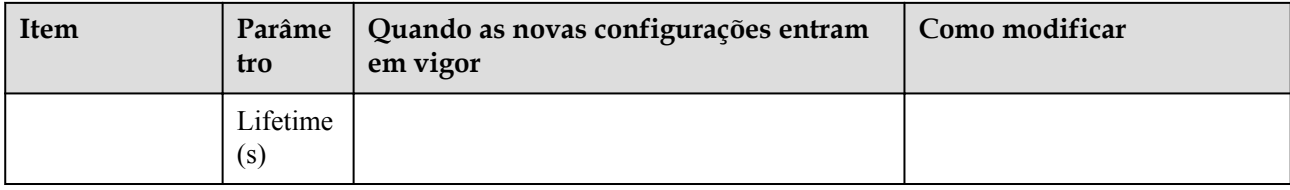

## **3.4 Exclusão de uma conexão de VPN**

#### **Cenários**

Se uma conexão de VPN não for mais necessária, você poderá excluí-la para liberar recursos de rede.

- 1. Acesse o console de gerenciamento.
- 2. Clique em  $\sqrt[6]{ }$  no canto superior esquerdo e selecione a região e o projeto desejados.
- 3. Clique em **Service List** e escolha **Networking** > **Virtual Private Network**.
- 4. No painel de navegação à esquerda, escolha **Virtual Private Network** > **VPN Connections**.
- 5. Na página **VPN Connections**, escolha **More** > **Delete** na coluna **Operation** de uma conexão de VPN.
- 6. Na caixa de diálogo exibida, clique em **Yes**.

## **4 VPN Fee Management**

## <span id="page-35-0"></span>**4.1 Changing the Billing Mode of a VPN Gateway from Pay-Per-Use to Yearly/Monthly**

#### **Procedure**

- 1. Log in to the management console.
- 2. Click  $\heartsuit$  in the upper left corner and select the desired region and project.
- 3. Click **Service List** and choose **Networking** > **Virtual Private Network**.
- 4. In the navigation pane on the left, choose **Virtual Private Network** > **VPN Gateways**.
- 5. Locate a pay-per-use VPN gateway, and choose **More** > **Change Billing Mode** in the **Operation** column.
	- You can change the billing mode of the VPN gateway and bound EIPs to yearly/ monthly simultaneously. Alternatively, you can only change the billing mode of the VPN gateway to yearly/monthly, and retain the billing mode of the bound EIPs as pay-per-use.

Only when the EIPs bound to a VPN gateway are billed by bandwidth in pay-peruse mode, you can change the billing modes of the VPN gateway and EIPs to yearly/monthly simultaneously.

– Billing formula change

Assume that *X* VPN connection groups are in use before the billing mode is changed to yearly/monthly. Then, after the billing mode is changed, the billing formula changes to: Fee of the VPN gateway + Fee of  $(X - 10)$  VPN connection groups.

- 6. In the **Change Billing Mode** dialog box, click **OK**.
- 7. Confirm the VPN gateway information and set a renewal duration.
- 8. Click **Pay**.
- 9. On the payment page, confirm the order information, select a coupon or discount, and select the payment method.
- 10. Click **Pay**.

#### $\Box$  NOTA

Changing the billing mode of a VPN gateway from pay-per-use to yearly/monthly will not affect your services.

## <span id="page-36-0"></span>**4.2 Increasing or Decreasing the Bandwidth of an EIP Billed on a Yearly/Monthly Basis**

#### **Procedure**

- 1. Log in to the management console.
- 2. Click  $\heartsuit$  in the upper left corner and select the desired region and project.
- 3. Click **Service List** and choose **Networking** > **Virtual Private Network**.
- 4. In the navigation pane on the left, choose **Virtual Private Network** > **VPN Gateways**.
- 5. Click the name of a pay-per-use VPN gateway.
- 6. In the **EIP** area, click **Change** next to **Bandwidth (Mbit/s)**.
- 7. On the **Modify Bandwidth** page, select your required bandwidth and click **Next**.
- 8. Click **Submit**.
	- If the bandwidth is increased, the new bandwidth takes effect immediately after you pay the extra fees.
	- If the bandwidth is decreased, the new bandwidth takes effect only within the renewal period.

# <span id="page-37-0"></span>**5 Gerenciamento de gateway de VPN clássica**

## **5.1 Visualização de um gateway de VPN**

#### **Cenários**

Depois de criar um gateway de VPN, você pode visualizar seus detalhes.

#### **Procedimento**

- 1. Acesse o console de gerenciamento.
- 2. Clique em  $\heartsuit$  no canto superior esquerdo e selecione a região e o projeto desejados.
- 3. Clique em **Service List** e escolha **Networking** > **Virtual Private Network**.
- 4. No painel de navegação à esquerda, escolha **Virtual Private Network** > **VPN Gateways**.
- 5. Veja informações sobre o seu gateway de VPN.

## **5.2 Modificação de um gateway de VPN**

#### **Modificar informações básicas sobre um gateway de VPN**

#### **Cenário**

Você pode modificar o nome e a descrição de um gateway de VPN.

- 1. Acesse o console de gerenciamento.
- 2. Clique em  $\sqrt{\ }$  no canto superior esquerdo e selecione a região e o projeto desejados.
- 3. Clique em **Service List** e escolha **Networking** > **Virtual Private Network**.
- 4. No painel de navegação à esquerda, escolha **Virtual Private Network** > **VPN Gateways**.
- 5. Na página **VPN Gateways**, localize a linha que contém o gateway VPN que você deseja modificar e escolha **More** > **Modify Basic Information** na coluna **Operation**.
- 6. Modifique o nome ou a descrição do gateway de VPN conforme necessário.
- 7. Clique em **OK**.

#### <span id="page-38-0"></span>**Modificar a largura de banda do gateway de VPN**

#### **Cenário**

Quando a largura de banda de um gateway de VPN não pode atender aos seus requisitos de serviço, você pode modificar a largura de banda do gateway de VPN.

#### **Procedimento**

- 1. Acesse o console de gerenciamento.
- 2. Clique em  $\heartsuit$  no canto superior esquerdo e selecione a região e o projeto desejados.
- 3. Clique em **Service List** e escolha **Networking** > **Virtual Private Network**.
- 4. No painel de navegação à esquerda, escolha **Virtual Private Network** > **VPN Gateways**.
- 5. Na página **VPN Gateways**, localize a linha que contém o gateway de VPN de destino e escolha **More** > **Modify Bandwidth** na coluna **Operation**.
- 6. Modifique a largura de banda conforme necessário.
- 7. Clique em **Submit**.

## **5.3 Cancelamento da assinatura de um gateway de VPN anual/mensal**

#### **Cenários**

Se um gateway de VPN anual/mensal não for mais necessário, você pode cancelar a assinatura dele.

#### $\Box$  NOTA

- l Você não precisa criar uma conexão de VPN juntamente com um gateway de VPN anual/mensal.
- l Cancelar a assinatura de um gateway anual/mensal também excluirá as conexões de VPN criadas para o gateway. Portanto, tenha cuidado ao realizar esta operação.

- 1. Acesse o console de gerenciamento.
- 2. Clique em  $\sqrt{\frac{1}{2}}$  no canto superior esquerdo e selecione a região e o projeto desejados.
- 3. Clique em **Service List** e escolha **Networking** > **Virtual Private Network**.
- 4. No painel de navegação à esquerda, escolha **Virtual Private Network** > **VPN Gateways**.
- 5. Na página **VPN Gateways**, localize a linha que contém o gateway de VPN de destino e escolha **More** > **Unsubscribe** na coluna **Operation**.
- 6. Cancele a assinatura do gateway de VPN conforme solicitado.

## <span id="page-39-0"></span>**5.4 Exclusão de um gateway de VPN de pagamento por uso**

#### **Cenários**

Se um gateway de VPN não for mais necessário, você poderá excluí-lo para liberar recursos de rede, desde que ele não tenha conexões de VPN configuradas.

Se tiver alguma conexão configurada, exclua as conexões primeiro.

#### $\Box$  NOTA

Se você criar um gateway de VPN de pagamento por uso, uma conexão de VPN será criada junto com o gateway. Se você excluir todas as conexões de VPN criadas para um gateway de VPN pago por uso, o gateway de VPN será excluído automaticamente. Para mais detalhes, consulte **[Exclusão de uma](#page-41-0) [conexão de VPN](#page-41-0)**.

- 1. Acesse o console de gerenciamento.
- 2. Clique em  $\heartsuit$  no canto superior esquerdo e selecione a região e o projeto desejados.
- 3. No painel de navegação à esquerda, escolha **Virtual Private Network** > **VPN Gateways**.
- 4. Na página **VPN Gateways**, localize a linha que contém o gateway de VPN de destino. Na coluna **Operation**, escolha **More** > **Delete**.
- 5. Na caixa de diálogo exibida, clique em **Yes**.

## <span id="page-40-0"></span>**6 Gerenciamento de conexões de VPN**

## **clássica**

## **6.1 Visualização de uma conexão de VPN**

#### **Cenários**

Depois de criar uma conexão de VPN, você pode ver seus detalhes.

#### **Procedimento**

- 1. Acesse o console de gerenciamento.
- 2. Clique em  $\circledcirc$  no canto superior esquerdo e selecione a região e o projeto desejados.
- 3. Clique em **Service List** e escolha **Networking** > **Virtual Private Network**.
- 4. No painel de navegação à esquerda, escolha **Virtual Private Network** > **VPN Connections**.

Se a VPN estiver disponível para a região selecionada, escolha **Virtual Private Network** > **Classic VPNs** e clique na guia **VPN Connections**.

5. Na página **VPN Connections**, visualize as informações de conexão de VPN. Também pode localizar a linha que contém a conexão de VPN de destino e, na coluna **Operation**, clique em **View Policy** para ver os detalhes da política IKE e IPsec sobre a conexão de VPN.

### **6.2 Modificação de uma conexão de VPN**

#### **Cenários**

Uma conexão de VPN é um canal de comunicação criptografado estabelecido entre o gateway de VPN em sua VPC e aquele em um data center local. A conexão de VPN pode ser modificada após a criação.

#### <span id="page-41-0"></span>A CUIDADO

Se você modificar as configurações avançadas, as comunicações de rede podem ser interrompidas. Tenha cuidado ao realizar esta operação.

Modificar o PSK somente não excluirá a conexão de VPN atual. O novo PSK entra em vigor durante a renegociação do IKE após a expiração da vida útil do IKE.

#### **Procedimento**

- 1. Acesse o console de gerenciamento.
- 2. Clique em  $\sqrt{\ }$  no canto superior esquerdo e selecione a região e o projeto desejados.
- 3. Clique em **Service List** e escolha **Networking** > **Virtual Private Network**.
- 4. No painel de navegação à esquerda, escolha **Virtual Private Network** > **VPN Connections**.

Se a VPN estiver disponível para a região selecionada, escolha **Virtual Private Network** > **Classic VPNs** e clique na guia **VPN Connections**.

- 5. Na página **VPN Connections**, localize a linha que contém a conexão de VPN de destino e clique em **Modify** na coluna **Operation**.
- 6. Na caixa de diálogo **Modify VPN Connection** exibida, modifique os parâmetros conforme necessário.
- 7. Clique em **OK**.

### **6.3 Exclusão de uma conexão de VPN**

#### **Cenários**

Se uma conexão de VPN não for mais necessária, você poderá excluí-la para liberar recursos de rede.

Quando você excluir a última conexão de VPN de um gateway de VPN pago por uso, o gateway de VPN associado também será excluído.

#### **Procedimento**

- 1. Acesse o console de gerenciamento.
- 2. Clique em  $\sqrt[6]{\ }$  no canto superior esquerdo e selecione a região e o projeto desejados.
- 3. Clique em **Service List** e escolha **Networking** > **Virtual Private Network**.
- 4. No painel de navegação à esquerda, escolha **Virtual Private Network** > **VPN Connections**.

Se a VPN estiver disponível para a região selecionada, escolha **Virtual Private Network** > **Classic VPNs** e clique na guia **VPN Connections**.

- 5. Na página **VPN Connections**, localize a linha que contém a conexão de VPN. Na coluna **Operation**, escolha **More** > **Delete**.
- 6. Na caixa de diálogo exibida, clique em **Yes**.

## <span id="page-42-0"></span>**7 Gerenciamento de VPN clássica (LA-Mexico City1/LA-Sao Paulo1)**

## **7.1 Visualização de VPNs compradas**

#### **Cenários**

Você pode ver detalhes sobre uma VPN existente.

- 1. Acesse o console de gerenciamento.
- 2. Clique em  $\sqrt[6]{ }$  no canto superior esquerdo e selecione a região e o projeto desejados.
- 3. Clique em **Service List** e escolha **Networking** > **Virtual Private Network**.
- 4. Na página **Virtual Private Network** exibida, visualize a VPN de destino. **Tabela 7-1** descreve o status da VPN.

**Tabela 7-1** Status da VPN

| <b>Status</b> | Descrição                                                                                    |
|---------------|----------------------------------------------------------------------------------------------|
| Normal        | A VPN é criada com êxito e o data center local pode acessar a<br>VPC corretamente.           |
| Not connected | A VPN foi criada com sucesso, mas não foi usada para<br>comunicação com o data center local. |
| Creating      | A VPN está sendo criada.                                                                     |
| Updating      | As informações da VPN estão sendo atualizadas.                                               |
| Deleting      | A VPN está sendo excluída.                                                                   |
| Abnormal      | A VPN é anormal.                                                                             |
| Frozen        | A VPN está congelada.                                                                        |

## <span id="page-43-0"></span>**7.2 Modificação de uma VPN comprada**

#### **Cenários**

Se as informações de rede VPN entrarem em conflito com as informações de rede da VPC ou precisarem ser ajustadas com base no ambiente de rede mais recente, você poderá modificar a VPN.

#### **Procedimento**

- 1. Acesse o console de gerenciamento.
- 2. Clique em  $\sqrt[6]{\ }$  no canto superior esquerdo e selecione a região e o projeto desejados.
- 3. Clique em **Service List** e escolha **Networking** > **Virtual Private Network**.
- 4. Na página **Virtual Private Network**, localize a VPN de destino e clique em **Modify**.
- 5. Na caixa de diálogo exibida, modifique os parâmetros como solicitado.
- 6. Clique em **OK**.

## **7.3 Exclusão de uma VPN**

#### **Cenários**

Você pode excluir uma VPN se ela não for mais necessária.

- 1. Acesse o console de gerenciamento.
- 2. Clique em  $\sqrt[6]{\ }$  no canto superior esquerdo e selecione a região e o projeto desejados.
- 3. Clique em **Service List** e escolha **Networking** > **Virtual Private Network**.
- 4. Na página **Virtual Private Network**, localize a VPN de destino e clique em **Delete**.
- 5. Na caixa de diálogo exibida, clique em **Yes**.

## <span id="page-44-0"></span>**8 Classic VPN Fee Management**

## **8.1 Changing a Pay-Per-Use VPN Gateway from Being Billed by Bandwidth to Being Billed by Traffic or the Other Way Around**

#### **Procedure**

- 1. On the **VPN Gateways** page, locate the row that contains the target VPN gateway.
- 2. Choose **More** > **Modify Bandwidth** in the **Operation** column.
- 3. On the **Modify Bandwidth** page, set **Billed By** to **Bandwidth** in the **Modify Specifications** area.
- 4. Click **Submit**.

## **9 Monitoramento**

## <span id="page-45-0"></span>**9.1 Monitoramento de VPN**

O Cloud Eye permite que você fique atento ao desempenho e à utilização de recursos das VPNs, garantindo a confiabilidade e disponibilidade de VPN. Você pode usar o Cloud Eye para monitorar as VPN automaticamente em tempo real e gerenciar alarmes e notificações para acompanhar as métricas de desempenho de VPN.

#### $\Box$  NOTA

O Cloud Eye não é suportado na região LA-Sao Paulo1.

## **9.2 Métricas**

#### **Descrição**

Esta seção descreve as métricas monitoradas e relatadas pela VPN ao Cloud Eye, bem como seus namespaces e dimensões. Você pode usar o console de gerenciamento do Cloud Eye para consultar as métricas dos objetos monitorados e dos alarmes gerados para a VPN.

#### **Namespace**

SYS.VPN

#### **Métricas**

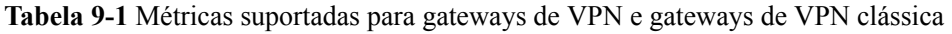

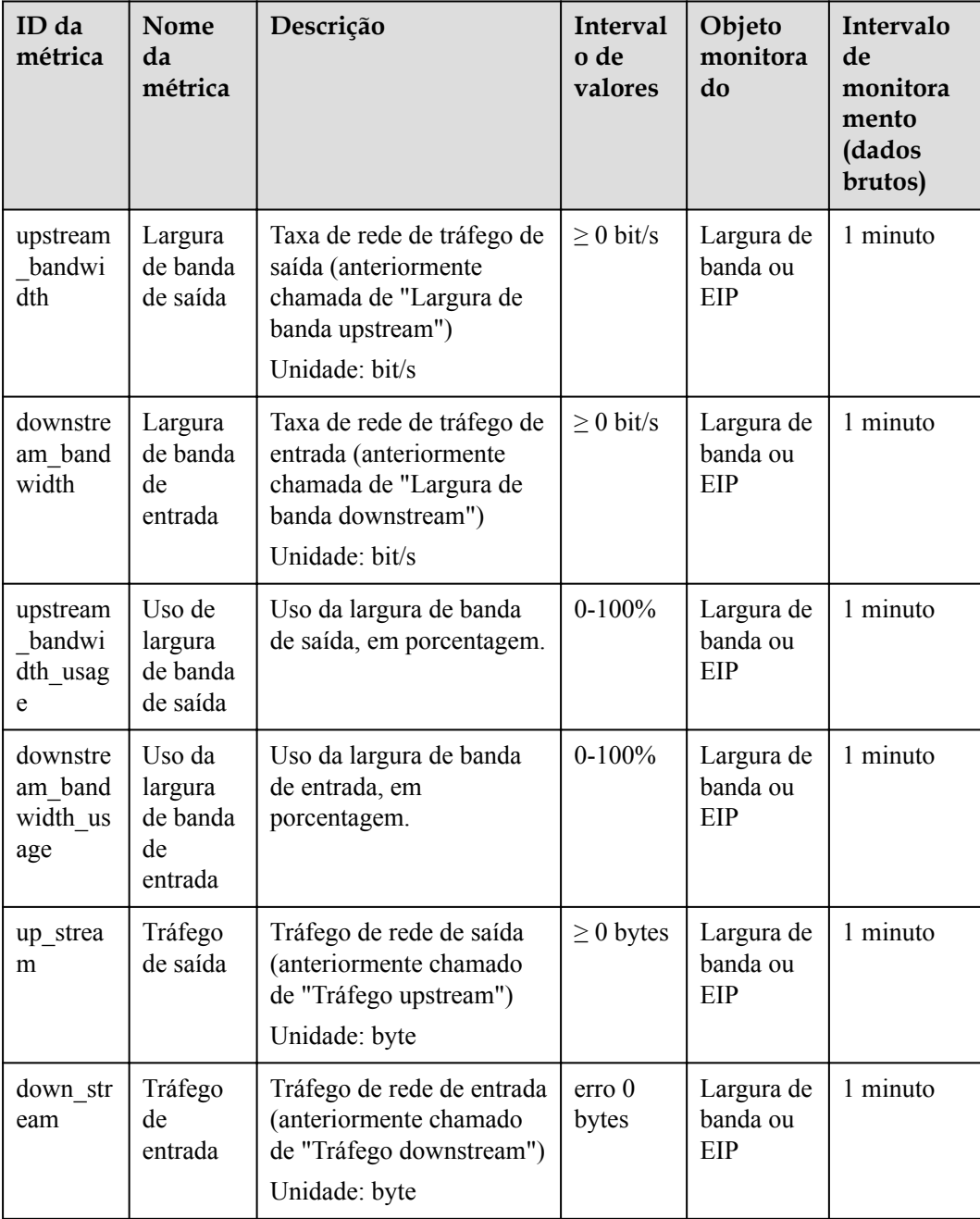

**Tabela 9-2** Métricas de conexão de VPN

| ID da<br>métrica                 | Nome<br>da<br>métric<br>a                                  | Descrição                                                                                                    | <b>Interval</b><br>o de<br>valores | Objeto<br>monitora<br>do | Intervalo<br>de<br>monitora<br>mento<br>(dados<br>brutos) |
|----------------------------------|------------------------------------------------------------|----------------------------------------------------------------------------------------------------|------------------------------------|--------------------------|-----------------------------------------------------------|
| private av<br>erage_late<br>ncy  | Tempo<br>médio<br>de ida e<br>volta da<br>rede<br>privada  | Tempo médio de ida e<br>volta (RTT) entre o<br>endereço da interface de<br>túnel do gateway de VPN<br>e o do gateway de cliente | $0 - 5000$<br>ms                   | Conexão<br>de VPN        | 1 minuto                                                  |
| private m<br>ax latency          | Tempo<br>máximo<br>de ida e<br>volta da<br>rede<br>privada | RTT máximo entre o<br>endereço da interface de<br>túnel do gateway de VPN<br>e o do gateway de cliente                          | $0 - 5000$<br>ms                   | Conexão<br>de VPN        | 1 minuto                                                  |
| private pa<br>cket_loss_<br>rate | taxa de<br>perda<br>de<br>pacotes<br>da rede<br>privada    | Taxa de perda de pacotes<br>entre o endereço da<br>interface de túnel do<br>gateway de VPN e o do<br>gateway de cliente         | $0-100\%$                          | Conexão<br>de VPN        | 1 minuto                                                  |
| public ave<br>rage_laten<br>cy   | Tempo<br>médio<br>de ida e<br>volta da<br>rede<br>pública  | RTT médio entre o<br>endereço IP público do<br>gateway de VPN e o do<br>gateway de cliente                                      | $0 - 5000$<br>ms                   | Conexão<br>de VPN        | 1 minuto                                                  |
| public ma<br>x latency           | Tempo<br>máximo<br>de ida e<br>volta da<br>rede<br>pública | RTT máximo entre o<br>endereço IP público do<br>gateway de VPN e o do<br>gateway de cliente                                     | $0 - 5000$<br>ms                   | Conexão<br>de VPN        | 1 minuto                                                  |
| public pac<br>ket loss r<br>ate  | Taxa de<br>perda<br>de<br>pacotes<br>da rede<br>pública    | Taxa de perda de pacotes<br>entre o endereço IP<br>público do gateway de<br>VPN e o do gateway de<br>cliente                    | $0 -$<br>$100\,\%$                 | Conexão<br>de VPN        | 1 minuto                                                  |

| ID da<br>métrica     | Nome<br>da<br>métric<br>a                           | Descrição                                                                                 | Interval<br>o de<br>valores | Objeto<br>monitora<br>do | Intervalo<br>de<br>monitora<br>mento<br>(dados<br>brutos) |
|----------------------|-----------------------------------------------------|-------------------------------------------------------------------------------------------|-----------------------------|--------------------------|-----------------------------------------------------------|
| connection<br>status | <b>Status</b><br>da<br>conexã<br>o de<br><b>VPN</b> | Status da conexão de<br>VPN:<br>0: uma conexão de VPN<br>está no status Not<br>connected. | $0$ ou $1$                  | Conexão<br>de VPN        | 1 minuto                                                  |
|                      |                                                     | 1: uma conexão de VPN<br>está no status Connected.                                        |                             |                          |                                                           |

**Tabela 9-3** Métricas de conexão de VPN clássica

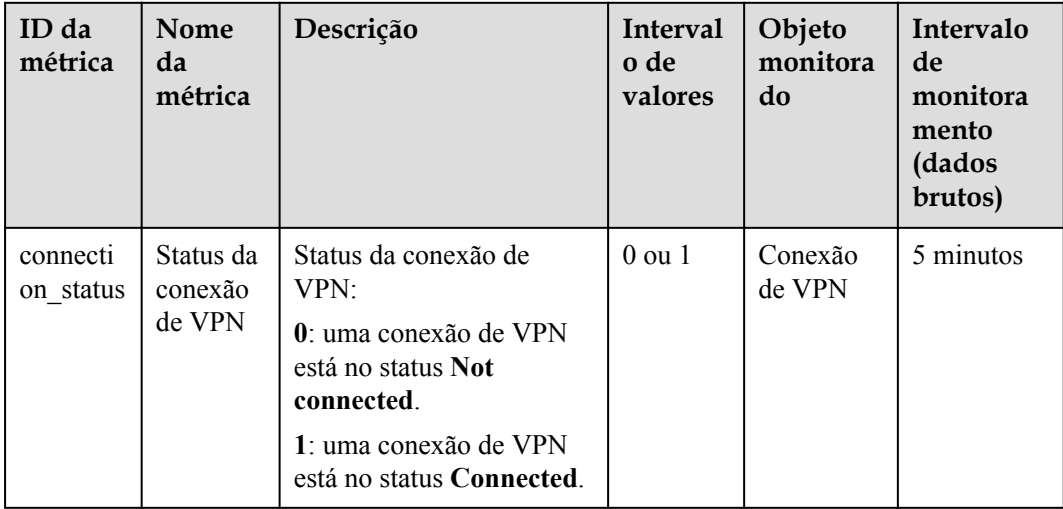

#### **Dimensões**

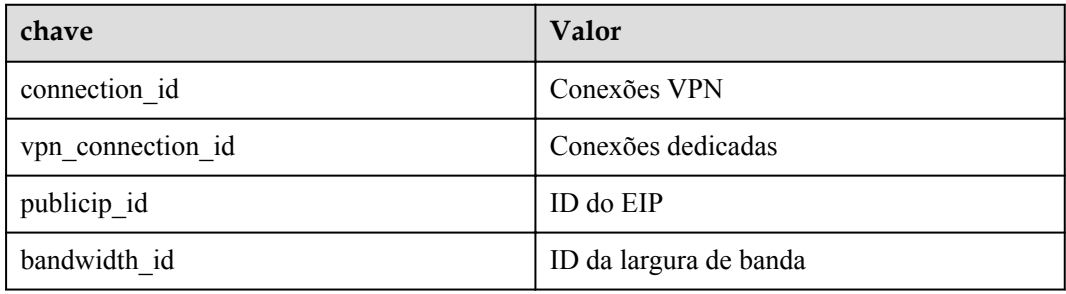

## <span id="page-49-0"></span>**9.3 Exibição de métricas**

#### **Cenários**

Exibir o status da conexão de VPN e os usos da largura de banda e do EIP.

#### **Suporte para Métricas**

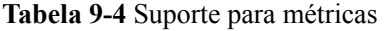

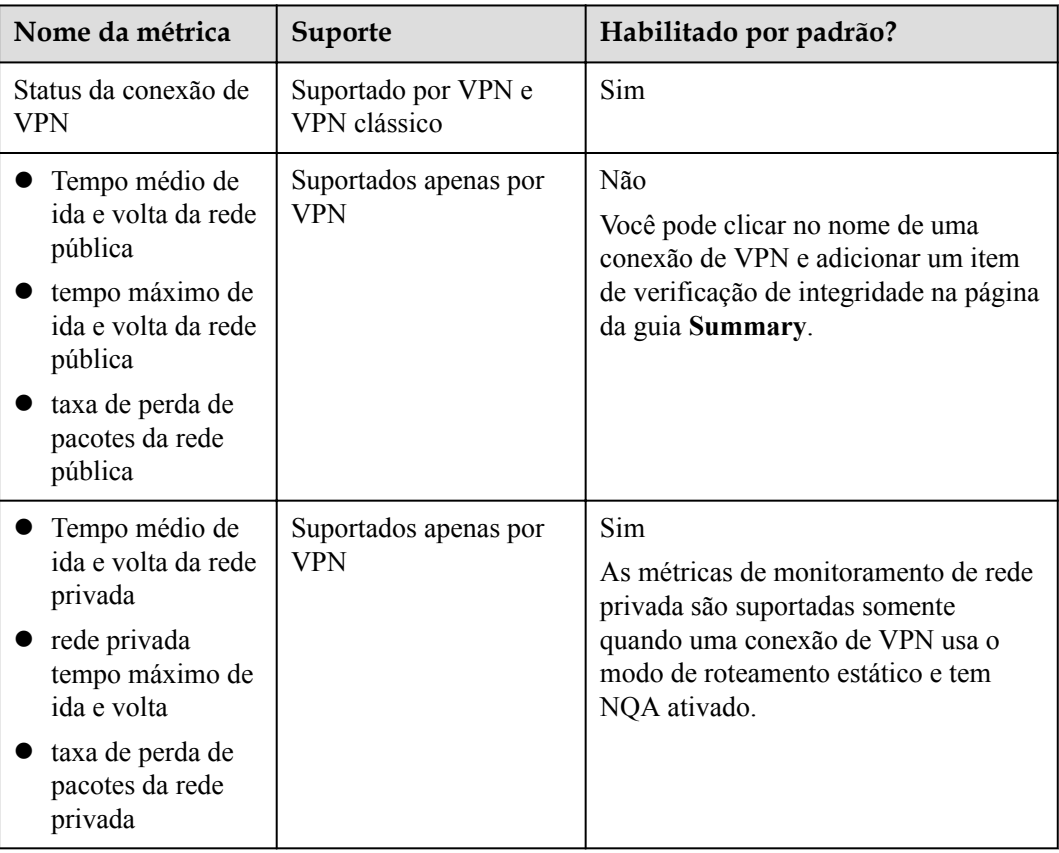

#### **Exibir métricas de conexão de VPN**

- $\bullet$  Visualizar métricas no console da VPN
	- a. Acesse o console de gerenciamento.
	- b. Clique em  $\sqrt[6]{\ }$  no canto superior esquerdo e selecione a região e o projeto desejados.
	- c. Clique em **Service List** e escolha **Networking** > **Virtual Private Network**.
	- d. Escolha **Virtual Private Network** > **VPN Connections**.

Para VPN clássica, escolha **Virtual Private Network** > **Classic VPNs**, e clique na guia **VPN Connections**.

e. Localize a conexão de VPN de destino e clique no ícone de **View Metric**.

Para VPN clássica, localize a conexão de VPN de destino e clique em **View Metric** na coluna **Operation**.

Você pode exibir dados das últimas 1, 3, 12 ou 24 horas ou dos últimos 7 dias.

- l Visualização de métricas no console do Cloud Eye
	- a. Acesse o console de gerenciamento.
	- b. Clique em  $\sqrt[n]{\ }$  no canto superior esquerdo e selecione a região e o projeto desejados.
	- c. Clique em **Service List** e escolha **Management & Governance** > **Cloud Eye**.
	- d. Escolha **Cloud Service Monitoring** > **Virtual Private Network**.
	- e. Clique na guia **Dedicated Connections**, localize a conexão de VPN de destino e clique em **View Metric** na coluna **Operation**.

Para a VPN clássica, clique na guia **VPN Connections**, localize a conexão de VPN de destino e clique em **View Metric** na coluna **Operation**.

Você pode exibir dados das últimas 1, 3, 12 ou 24 horas ou dos últimos 7 dias.

#### **Exibir as métricas do gateway de VPN**

- Visualizar de métricas no console da VPN (recomendado)
	- a. Acesse o console de gerenciamento.
	- b. Clique em  $\Omega$  no canto superior esquerdo e selecione a região e o projeto desejados.
	- c. Clique em **Service List** e escolha **Networking** > **Virtual Private Network**.
	- d. Escolha **Virtual Private Network** > **VPN Gateways**.

Para VPN Clássica, escolha **Virtual Private Network** > **Classic VPNs**, e clique na guia **VPN Gateways**.

e. Localize o gateway de VPN de destino e clique em **Public IP Address** para exibir os dados de monitoramento de EIP do gateway de VPN.

Para a VPN Clássica, localize o gateway de VPN de destino e clique em **View Metric** na coluna **Operation** para exibir os dados de monitoramento de EIP do gateway de VPN.

Você pode exibir dados das últimas 1, 3, 12 ou 24 horas ou dos últimos 7 dias.

- l Visualizar métricas no console do Cloud Eye
	- a. Acesse o console de gerenciamento.
	- b. Clique em  $\heartsuit$  no canto superior esquerdo e selecione a região e o projeto desejados.
	- c. Clique em **Service List** e escolha **Management & Governance** > **Cloud Eye**.
	- d. Escolha **Cloud Service Monitoring** > **Elastic IP and Bandwidth**.
	- e. Localize o EIP de um gateway de VPN e clique em **View Metric** na coluna **Operation** para exibir os dados de monitoramento do EIP.

Você pode exibir dados das últimas 1, 3, 12 ou 24 horas ou dos últimos 7 dias.

## <span id="page-51-0"></span>**9.4 Criação de regras de alarme**

#### **Cenários**

Você pode configurar regras de alarme no console do Cloud Eye para acompanhar o status da VPN a qualquer momento.

#### **Procedimento**

- 1. Acesse o console de gerenciamento.
- 2. Clique em  $\sqrt{\ }$  no canto superior esquerdo e selecione a região e o projeto desejados.
- 3. Clique em **Service List** e escolha **Management & Governance** > **Cloud Eye**.
- 4. Escolha a **Cloud Service Monitoring** > **Virtual Private Network**, localize a conexão de VPN do alvo, e o clique **Create Alarm Rule** na coluna **Operation**.

Para VPN, configure regras de alarme na página de guia **Dedicated Connections**. Para a VPN clássica, configure as regras de alarme na página de guia **VPN Connections**.

- Por padrão, a VPN não fornece nenhum modelo de alarme. Você precisa clicar em **Create Custom Template** para criar um modelo primeiro. Em seguida, escolha **Cloud Service Monitoring** > **Virtual Private Network** e clique em **Create Alarm Rule** para configurar uma regra de alarme.
- Por padrão, a VPN clássica fornece um modelo de alarme chamado **Virtual Private Network Alarm Template**. Você pode usar esse modelo padrão sem criar um novo.

Se a política de alarme no modelo de alarme padrão não atender aos seus requisitos, você poderá criar um modelo de alarme personalizado clicando em **Create Custom Template**. Em seguida, escolha **Cloud Service Monitoring** > **Virtual Private Network** e clique em **Create Alarm Rule** para configurar uma regra de alarme.

5. Clique em **Create**.

Depois que a regra de alarme for criada, se você tiver ativado a **Alarm Notification** e configurado os parâmetros necessários, você receberá notificações assim que um alarme for acionado.

#### $\Box$  NOTA

Para obter mais informações sobre regras de alarme de VPN, consulte **[Guia de usuário do Cloud](https://support.huaweicloud.com/intl/en-us/ces/index.html) [Eye](https://support.huaweicloud.com/intl/en-us/ces/index.html)**.

## **10 Auditoria**

## <span id="page-52-0"></span>**10.1 Operações de VPN que podem ser gravadas pelo CTS**

#### $\Box$  NOTA

O Cloud Trace Service (CTS) não é suportado nas regiões LA-Mexico City1 e LA-Sao Paulo1.

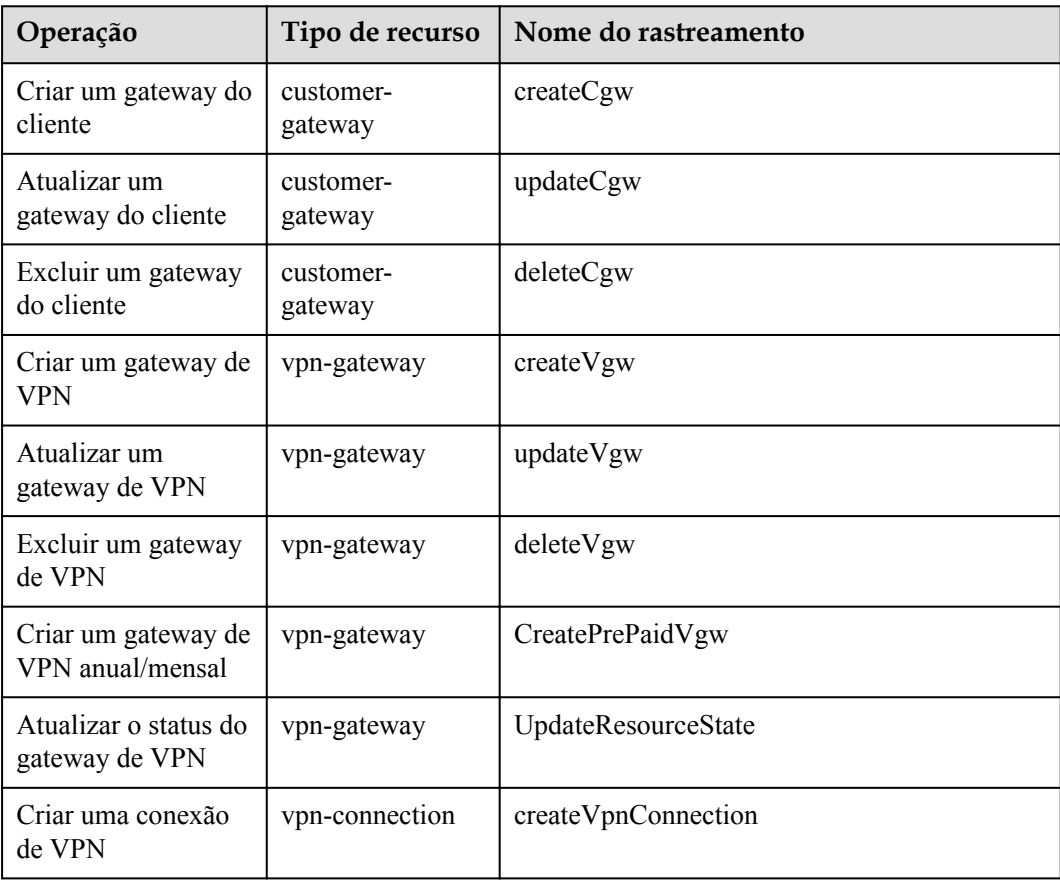

**Tabela 10-1** Operações de VPN que podem ser gravadas pelo CTS

<span id="page-53-0"></span>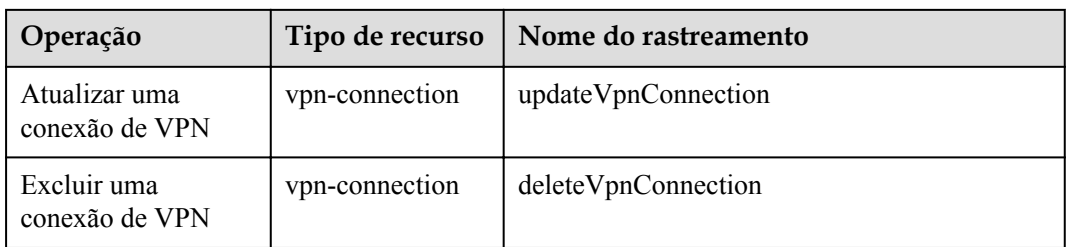

**Tabela 10-2** Operações de VPN clássica que podem ser gravadas pelo CTS

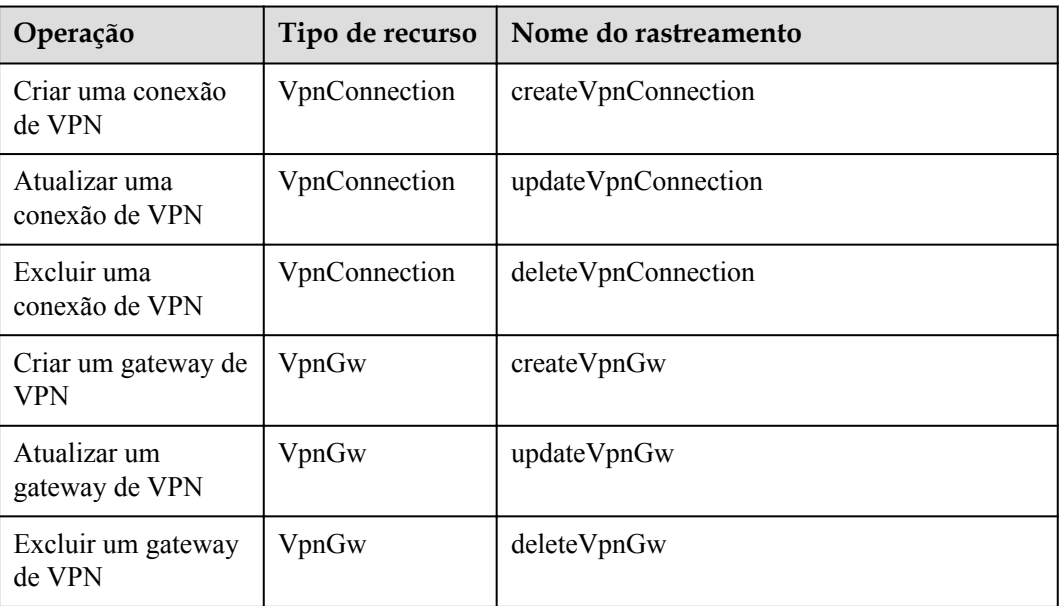

### **10.2 Consulta de rastreamentos do CTS**

Quando o CTS está habilitado, o sistema começa a gravar as operações executadas em recursos de VPN. Você pode exibir os registros de operação dos últimos sete dias no console de gerenciamento do CTS.

#### **Procedimento**

Passo 1 Acesse o console de gerenciamento.

- **Passo 2** No painel de navegação à esquerda, clique em  $\equiv$  e escolha **Management & Governance** > **Cloud Trace Service**.
- **Passo 3** No painel de navegação, escolha **Trace List**.
- **Passo 4** Especifique os critérios de pesquisa conforme necessário.
	- l Intervalo de tempo de pesquisa: no canto superior direito, escolha **Last 1 hour**, **Last 1 day** ou **Last 1 week**, ou especifique um intervalo de tempo personalizado.
	- l **Trace Type**, **Trace Source**, **Resource Type** e **Search By**: selecione um filtro na lista suspensa.

Se você selecionar **Resource ID** para **Search By**, especifique um ID do recurso. Se você selecionar **Data** para **Trace Type**, só poderá filtrar os rastreamentos por rastreador.

- **Operator**: selecione um ou mais operadores na lista suspensa.
- l **Trace Status**: selecione um dos **All trace statuses**, **Normal**, **Warning** e **Incident**.
- **Passo 5** Clique em **Query**.
- Passo 6 Clique em  $\vee$  à esquerda de um traço para expandir seus detalhes.
- **Passo 7** Clique em **View Trace** na coluna **Operation** para exibir o conteúdo detalhado de um rastreamento.

**----Fim**

## <span id="page-55-0"></span>**11 Gerenciamento de permissões**

### **11.1 Criação de um usuário e concessão de permissões de VPN**

Este tópico descreve como usar **[IAM](https://support.huaweicloud.com/intl/en-us/usermanual-iam/iam_01_0001.html)** para implementar o controle de permissões refinado para seus recursos de VPN. Com o IAM, você pode:

- l Criar usuários do IAM para funcionários com base na estrutura organizacional da sua empresa. Cada usuário do IAM terá suas próprias credenciais de segurança para acessar os recursos de VPN.
- l Conceder somente as permissões necessárias para que os usuários executem uma tarefa específica.
- l Confiar uma conta da Huawei Cloud ou serviço de nuvem para realizar O&M profissional e eficiente em seus recursos de VPN.

Se sua conta da Huawei Cloud não exigir usuários individuais do IAM, pule este capítulo.

Esta seção descreve o procedimento para conceder permissões (consulte **[Figura 11-1](#page-56-0)**).

#### **Pré-requisitos**

Saiba mais sobre as permissões (consulte **[Gerenciamento de permissões](https://support.huaweicloud.com/intl/en-us/productdesc-vpn/vpn_01_0011.html)**) suportadas pela VPN e escolha políticas ou funções com base em seus requisitos. Para obter permissões de sistema de outros serviços de nuvem, consulte **[Permissões do sistema](https://support.huaweicloud.com/intl/en-us/usermanual-permissions/iam_01_0001.html)**.

#### <span id="page-56-0"></span>**Fluxo do processo**

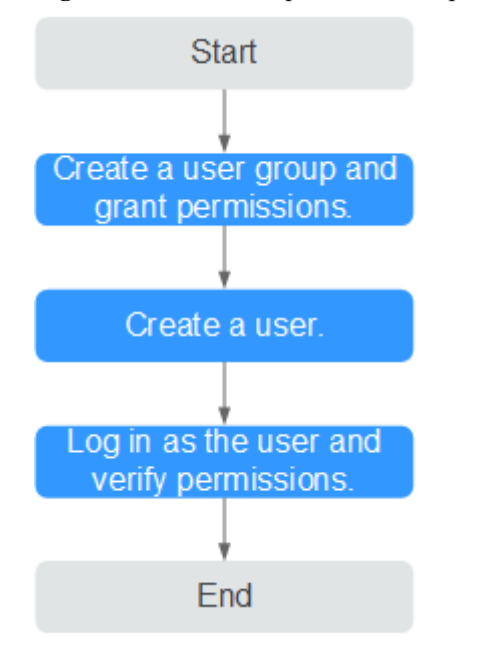

**Figura 11-1** Processo para conceder permissões da VPN

#### 1. **[Crie um grupo de usuários e atribua permissões](https://support.huaweicloud.com/intl/en-us/usermanual-iam/iam_03_0001.html)** para ele.

Crie um grupo de usuários no console do IAM e anexe a política **VPN Administrator** ao grupo.

2. **[Crie um usuário do IAM](https://support.huaweicloud.com/intl/en-us/usermanual-iam/iam_02_0001.html)** e adicione-o a um grupo de usuários.

Crie um usuário no console do IAM e adicione o usuário ao grupo criado em **1**.

3. **[Faça logon](https://support.huaweicloud.com/intl/en-us/usermanual-iam/iam_01_0552.html)** e verifique as permissões.

Faça logon no console de gerenciamento como o usuário criado. Alterne para a região autorizada e verifique as permissões.

- Clique em **Service List** e escolha **Networking** > **Virtual Private Network**. Clique em **Buy VPN Gateway** no canto superior direito. Se o gateway de VPN for criado com êxito, a política **VPN Administrator** já entrou em vigor.
- Escolha qualquer outro serviço na **Service List**. Se for exibida uma mensagem indicando que você não tem permissões suficientes para acessar o serviço, a política **VPN Administrator** já entrou em vigor.

## **11.2 Políticas personalizadas de VPN**

As políticas personalizadas podem ser criadas para complementar as políticas definidas pelo sistema da VPN.

Você pode criar políticas personalizadas de uma das seguintes maneiras:

- l Editor visual: selecione serviços em nuvem, ações, recursos e condições de solicitação. Isso não requer conhecimento de sintaxe de política.
- l JSON: edite políticas de JSON do zero ou com base em uma política existente.

Para obter detalhes, consulte **[Criação de uma política personalizada](https://support.huaweicloud.com/intl/en-us/usermanual-iam/iam_01_0605.html)**. A seção seguinte contém exemplos de políticas personalizadas comuns de VPN.

#### **Exemplo de política personalizada de VPN**

{

}

{

• Exemplo 1: permitir que os usuários excluam gateways de VPN

```
{
     "Version": "1.1",
     "Statement": [
        {
             "Effect": "Allow",
             "Action": [
                 "vpn:vpnGateways:delete"
 ]
        }
    ]
}
```
l Exemplo 2: negar aos utilizadores a exclusão de uma conexão de VPN

Uma política com apenas permissões de Deny deve ser usada em conjunto com outras políticas para entrar em vigor. Se as políticas atribuídas a um usuário contiverem ações Allow e Deny, as ações Deny terão precedência sobre as ações Allow.

O método a seguir pode ser usado se você precisar atribuir permissões da política de **VPN FullAccess** a um usuário, mas também proibir o usuário de excluir conexões de VPN. Crie uma política personalizada para negar a exclusão de conexão e atribua ambas as políticas ao grupo ao qual o usuário pertence. Em seguida, o usuário pode executar todas as operações na VPN, exceto excluir conexões de VPN. O seguinte é um exemplo de uma política de negação:

```
 "Version": "1.1",
    "Statement": [
        {
            "Effect": "Deny",
            "Action": [
                "vpn:vpnGateways:delete"
 ]
        }
    ]
```
l Exemplo 3: definir várias ações em uma política

Uma política personalizada pode conter ações de vários serviços do tipo global ou de nível de projeto. Veja a seguir um exemplo de política que contém ações de vários serviços:

```
 "Version": "1.1",
           "Statement": [
                      {
                                 "Effect": "Allow",
                                 "Action": [
                                            "vpn:vpnGateways:create",
                                            "vpn:vpnConnections:create",
                                 "vpn:customerGateways:create"
 ]
                      },
\left\{ \begin{array}{cc} 0 & 0 & 0 \\ 0 & 0 & 0 \\ 0 & 0 & 0 \\ 0 & 0 & 0 \\ 0 & 0 & 0 \\ 0 & 0 & 0 \\ 0 & 0 & 0 \\ 0 & 0 & 0 \\ 0 & 0 & 0 \\ 0 & 0 & 0 \\ 0 & 0 & 0 \\ 0 & 0 & 0 \\ 0 & 0 & 0 & 0 \\ 0 & 0 & 0 & 0 \\ 0 & 0 & 0 & 0 \\ 0 & 0 & 0 & 0 & 0 \\ 0 & 0 & 0 & 0 & 0 \\ 0 & 0 & 0 & 0 & 0 \\ 0 & 0 & 0 & 0 & 0 \\ 0 & 0 "Effect": "Deny",
                                 "Action": [
                                            "vpn:vpnGateways:delete",
                                            "vpn:vpnConnections:delete",
                                            "vpn:customerGateways:create"
 ]
                      },
\left\{ \begin{array}{cc} 0 & 0 & 0 \\ 0 & 0 & 0 \\ 0 & 0 & 0 \\ 0 & 0 & 0 \\ 0 & 0 & 0 \\ 0 & 0 & 0 \\ 0 & 0 & 0 \\ 0 & 0 & 0 \\ 0 & 0 & 0 \\ 0 & 0 & 0 \\ 0 & 0 & 0 \\ 0 & 0 & 0 \\ 0 & 0 & 0 & 0 \\ 0 & 0 & 0 & 0 \\ 0 & 0 & 0 & 0 \\ 0 & 0 & 0 & 0 & 0 \\ 0 & 0 & 0 & 0 & 0 \\ 0 & 0 & 0 & 0 & 0 \\ 0 & 0 & 0 & 0 & 0 \\ 0 & 0 "Effect": "Allow",
                                 "Action": [
                                            "vpc:vpcs:list",
```
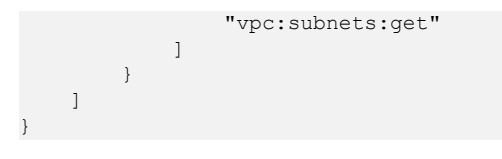

## **12 Cotas**

#### <span id="page-59-0"></span>**O que é cota?**

As cotas podem limitar o número ou a quantidade de recursos disponíveis para os usuários, como o número máximo dos ECSs ou discos EVS que podem ser criados.

Se a cota de recursos existente não puder atender aos seus requisitos de serviço, você poderá solicitar uma cota mais alta.

#### **Tipos de recurso**

- Os recursos de VPN clássica incluem gateways de VPN clássica e conexões de VPN clássica.
- Os recursos de VPN incluem gateways de VPN, grupos de conexão de VPN e gateways de clientes.

A cota total de cada tipo de recurso varia de acordo com as regiões.

#### **Como fazer para ver minhas cotas?**

- 1. Acesse o console de gerenciamento.
- 2. Clique em  $\sqrt{\frac{1}{2}}$  no canto superior esquerdo e selecione a região e o projeto desejados.
- 3. No canto superior direito da página, escolha **Resources** > **My Quotas**. A página **Service Quota** é exibida.

#### **Figura 12-1** Minhas cotas

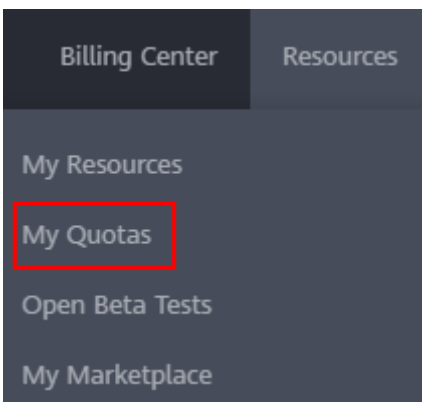

4. Visualize a cota usada e total de cada tipo de recursos na página exibida. Se uma cota não puder atender aos requisitos de serviço, solicite uma cota mais alta.

#### **Como fazer para solicitar uma cota mais alta?**

- 1. Acesse o console de gerenciamento.
- 2. No canto superior direito da página, escolha **Resources** > **My Quotas**. A página **Service Quota** é exibida.

#### **Figura 12-2** Minhas cotas

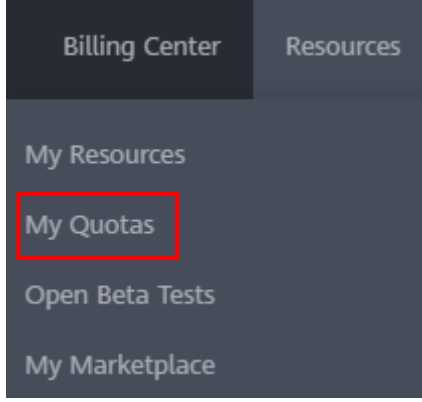

- 3. Clique em **Increase Quota**.
- 4. Na página **Create Service Ticket**, configure os parâmetros conforme necessário. Na área **Problem Description**, preencha o conteúdo e o motivo do ajuste.
- 5. Depois que todos os parâmetros necessários estiverem configurados, selecione **I have read and agree to the Tenant Authorization Letter and Privacy Statement** e clique em **Submit**.